# Acer beTouch E400 Benutzerhandbuch

© 2010 Alle Rechte vorbehalten

[Acer beTouch E400 Smartphone](#page-1-0) Benutzerhandbuch Erstausgabe: 05/2010

<span id="page-1-1"></span><span id="page-1-0"></span>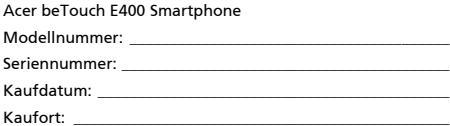

# <span id="page-2-0"></span>Endbenutzer-Lizenzvertrag

WICHTIG – BITTE GRÜNDLICH DURCHLESEN: DIESER ENDBENUTZER-LIZENZVERTRAG (IM FOLGENDEN "VERTRAG") IST EIN RECHTSGÜLTIGER VERTRAG ZWISCHEN IHNEN, ENTWEDER ALS NATÜRLICHE ODER JURISTISCHE PERSON, UND ACER INC. (IM FOLGENDEN "ACER") FÜR DIE SOFTWARE, DIE DIESEN VERTRAG BEGLEITET, INKLUSIVE ALLER DAMIT VERBUNDENEN MEDIEN, GEDRUCKTEN MATERIALIEN UND BENUTZERDOKUMENTATIONEN IN ELEKTRONISCHER FORM FÜR DIE MARKE "ACER" (IM FOLGENDEN "SOFTWARE"). VEREINBARUNGEN HINSICHTLICH ANDERER PRODUKTE ODER GEGENSTÄNDE SIND MIT DIESEM VERTRAG WEDER BEABSICHTIGT NOCH IMPLIZIERT. DURCH INSTALLATION DER BEGLEITENDEN SOFTWARE ERKLÄREN SIE IHR EINVERSTÄNDNIS, DASS SIE DIE BESTIMMUNGEN UND BEDINGUNGEN DIESES VERTRAGS ANNEHMEN. FALLS SIE NICHT MIT ALLEN BESTIMMUNGEN UND BEDINGUNGEN DIESES VERTRAGS EINVERSTANDEN SIND, MÜSSEN SIE DEN INSTALLATIONSVORGANG ABBRECHEN UND ALLE BEREITS INSTALLIERTEN DATEIEN DER BEGLEITENDEN SOFTWARE, SOWEIT VORHANDEN, VON IHREM TELEFONSYSTEM ENTFERNEN.

WENN SIE KEINE GÜLTIGE LIZENZIERTE KOPIE DER ENTSPRECHENDEN SOFTWARE HABEN, SIND SIE NICHT BERECHTIGT, DIE SOFTWARE ZU INSTALLIEREN, ZU KOPIEREN ODER AUF SONSTIGE WEISE ZU VERWENDEN UND HABEN KEINE RECHTE AUS DIESEM VERTRAG.

Die Software ist durch nationale und internationale Urheberrechtsgesetze und Konventionen sowie andere einschlägige Gesetze und Vertragsbestimmungen für geistiges Eigentum geschützt. Die Software wird lizenziert, nicht verkauft.

#### LIZENZGEWÄHRUNG

ACER gewährt Ihnen die nachstehenden nichtausschließlichen und nichtübertragbaren Rechte bezüglich der Software. Gemäß diesem Vertrag dürfen Sie:

- 1. die Software nur auf einem einzigen bestimmten Telefon installieren und benutzen. Eine separate Lizenz ist für jeden Telefon erforderlich, auf dem die Software verwendet wird;
- eine Sicherheitskopie von der Software für den persönlichen Gebrauch erstellen;
- 3. eine ausgedruckte Kopie von allen der Software beigelegten elektronischen Dokumenten unter der Voraussetzung erstellen, dass Sie diese Dokumente elektronisch erhalten haben.

#### **EINSCHRÄNKUNGEN**

Ihnen ist es NICHT erlaubt:

- 1. die Software anders als in diesem Vertrag vorgegeben zu benutzen oder zu kopieren;
- 2. die Software an Dritte zu vermieten oder zu leasen;
- 3. die Software ganz oder teilweise zu modifizieren, zu adaptieren oder zu übersetzen;
- 4. die Software zurückzuentwicklen (reverse engineering), zu dekompilieren oder zu disassemblieren oder von dieser Software abgeleitete Werke zu erstellen;
- 5. außer für den persönlichen Gebrauch die Software mit einem anderen Programm zusammenzuführen (merging) oder die Software zu modifizieren; und
- 6. die Software an einen Dritten zu lizenzieren oder auf sonstige Weise einem Dritten zur Verfügung zu stellen, es sei denn, dass Sie nach vorheriger schriftlicher Benachrichtigung an ACER die gesamte Software an einen Dritten übertragen und selbst keine Kopie der Software zurückbehalten und der Dritte die Bestimmungen dieses Vertrags akzeptiert.
- 7. ihre Rechte aus diesem Vertrag auf einen Dritten zu übertragen.
- 8. die Software entgegen einschlägiger Ausfuhrgesetze und –bestimmungen zu exportieren oder (i) die Software an verbotene Personen, Unternehmen oder Bestimmungsorte, insbesondere, aber nicht ausschließlich, Kuba, Iran, Nordkorea, Sudan und Syrien, zu verkaufen, exportieren, re-exportieren, übertragen, umzuleiten (divert), technische Daten offenzulegen oder zu entsorgen; oder (ii) die Software für durch Gesetz oder Verordnung der USA verbotene Nutzung zu verwenden.

#### KEIN TECHNISCHER SUPPORT

ACER ist nicht verpflichtet, technischen oder sonstigen Support für die Software anzubieten.

#### ACER LIVE UPDATE

Manche Software kann Elemente beinhalten, die den Gebrauch des Acer Live Update Services ermöglichen, wobei dieser Service das automatische Herunterladen und Installieren von Aktualisierungen bzgl. solcher Software erlaubt. Indem Sie die Software installieren, erklären Sie sich einverstanden und stimmen hiermit zu, dass ACER (bzw. ACERs Lizenzgeber) die Version der betreffenden Software, welche Sie auf Ihrem Telefon verwenden, feststellen und einen Upgrade bzgl. solcher Software vornehmen darf, gegebenenfalls durch automatisches Herunterladen des Upgrades auf Ihrem Telefon.

#### EIGENTUMS- UND URHEBERRECHTE, GEWERBLICHE SCHUTZRECHTE

Der Rechtstitel, die Eigentumsrechte sowie die gewerblichen Schutzrechte in und an der Software und allen Kopien davon bleiben im Besitz von ACER oder ACERs Lizenzgebern oder Lieferanten (soweit einschlägig). Sie erlangen keinen Eigentumsanteil an der Software (einschließlich aller von Ihnen oder für Sie erstellten Modifikationen oder Kopien) oder sonstige, im Zusammenhang stehende, gewerbliche Schutzrechte. Das Eigentum und andere Rechte am Inhalt, der durch die Software zugänglich ist, gehören dem jeweiligen Inhaltsinhaber und sind möglicherweise durch anwendbare Gesetze geschützt. Diese Lizenz verleiht Ihnen keine Rechte an solchen Inhalten. Des weiteren erklären Sie sich einverstanden:

- 1. keine Kennzeichnungen hinsichtlich Urheberrechten oder anderen Schutzrechten von der Software zu entfernen. 2. sämtliche vorangehend erwähnten Kennzeichnungen auf jeder genehmigten Kopie, die Sie erstellen, zu
- reproduzieren; und 3. unerlaubtes Kopieren der Software nach bestem Bemühen zu verhindern.

#### MARKENZEICHEN

Dieser Vertrag gewährt Ihnen keinerlei Rechte bezüglich des Gebrauchs von Markenzeichen oder Servicezeichen von ACER oder ACERs Lizenzgebern oder Lieferanten.

#### **GEWÄHRLEISTUNGSAUSSCHLUSS**

ACER, ACERS LIEFERANTEN UND ACERS LIZENZGEBER STELLEN DIE SOFTWARE NUR "WIE SIE IST" UND OHNE JEDWEDE GEWÄHRLEISTUNG ODER ENTSCHÄDIGUNGSVERPFLICHTUNG ZUR VERFÜGUNG. ACER SCHLIESST HIERMIT ALLE AUSDRÜCKLICHEN, STILLSCHWEIGENDEN ODER GESETZLICHEN GEWÄHRLEISTUNGSZUSAGEN, ZUSICHERUNGEN UND BEDINGUNGEN AUS, INSBESONDERE IM HINBLICK AUF DIE NICHTVERLETZUNG VON RECHTEN DRITTER, EIGENTUMSRECHTE, DIE EINGLIEDERUNG, GENAUIGKEIT, SICHERHEIT, VERFÜGBARKEIT, ZUFRIEDENSTELLENDE QUALITÄT, VIRENBEFALL, HANDELSÜBLICHKEIT ODER EIGNUNG FÜR EINEN BESTIMMTEN ZWECK DER SOFTWARE BZW. VON SUPPORT DIENSTLEISTUNGEN.

DIES GILT AUCH FÜR DEN FALL, DASS ACER, ACERS LIEFERANTEN ODER ACERS LIZENZGEBER ÜBER DIE MÖGLICHKEIT SOLCHER SCHÄDEN INFORMIERT WAREN

DIE VORGENANNTEN BESCHRÄNKUNGEN UND AUSSCHLÜSSE GELTEN NUR SOWEIT NACH ANWENDBAREN ZWINGENDEN VORSCHRIFTEN DES NATIONALEN RECHTS ZULÄSSIG: DA EIN AUSSCHLUSS ODER DIE BEGRENZUNG DER HAFTUNG FÜR FOLGESCHÄDEN UND EINZELNE ANDERE SCHÄDEN UNZULÄSSIG IST, GELTEN DIE OBENGENANNTEN HAFTUNGSBESCHRÄNKUNGEN MÖGLICHERWEISE NICHT FÜR SIE. DIE GESAMTE HAFTUNG VON ACER, ACERS LIEFERANTEN ODER ACERS LIZENZGEBERN IM RAHMEN DIESES VERTRAGES, OB VERTRAGLICH ODER GESETZLICH BEGRÜNDET, IST AUF DEN BETRAG BEGRENZT, DER FÜR DIE SOFTWARE ENTRICHTET WURDE. NICHT BESCHRÄNKT WIRD IM RAHMEN DIESES VERTRAGS DIE HAFTUNG IM FALLE VON TOD ODER VERLETZUNG VON PERSONEN, WENN DIES AUF VORSATZ ODER FAHRLÄSSIGKEIT SEITENS ACER ZURÜCKZUFÜHREN IST, SOWIE DIE ALLGEMEINE HAFTUNG FÜR VORSATZ ODER GROBE FAHRLÄSSIGKEIT.

#### HAFTUNGSAUSSCHLUSS

UNTER KEINEN UMSTÄNDEN HAFTEN ACER, ACERS LIEFERANTEN ODER ACERS LIZENZGEBER IHNEN GEGENÜBER FÜR ENTGANGENE NUTZUNG, ENTGANGENEN GEWINN, VERLORENE ODER BESCHÄDIGTE DATEN ODER JEGLICHEN ANDEREN WIRTSCHAFTLICHEN SCHADEN ODER FÜR JEGLICHE DIREKTE, INDIREKTE, ZUFÄLLIGE ODER FOLGESCHÄDEN, DIE IN EINER WIE AUCH IMMER GEARTETEN WEISE MIT DER VERWENDUNG ODER DEM VERTRAUEN IN DIE SOFTWARE ENTSTEHEN. DIES SCHLIESST AUCH DIE NICHTVERWENDBARKEIT DER SOFTWARE, FEHLENDE VORKEHRUNGEN, DEM FEHLEN VON SUPPORT DIENSTLEISTUNGEN ODER DIE DURCH ODER IN VERBINDUNG MIT DEN BESTIMMUNGEN DES VERTRAGS ENTSTANDENEN SCHÄDEN EIN.

#### **BEENDIGUNG**

Sollten Sie irgendeine Bestimmung dieses Vertrags verletzt haben, ist ACER berechtigt, unbeschadet aller anderen ACER zustehenden Rechte, diesen Vertrag sofort zu beenden.

In einem solchen Fall sind Sie verpflichtet:

- 1. jegliche Benutzung der Software einzustellen;
- 2. die Originalkopie und alle Kopien der Software zu vernichten oder an ACER zurückschicken; und
- 3. die Software von allen Telefonen, auf dem sie sich befindet, zu entfernen.

Alle in diesem Vertrag enthaltenen gemachten Gewährleistungs- und Haftungsausschlüsse gelten nach der Beendigung dieses Vertrags weiter.

#### ALLGEMEIN

Dies ist der vollständige Vertrag zwischen Ihnen und ACER bezüglich der Software.

Er ersetzt alle bisherigen Erklärungen, Besprechungen, Zusicherungen, Mitteilungen oder Werbungen mit Bezug zur Software. Für den Fall, dass eine Bestimmung dieses Vertrages für nichtig oder unwirksam erachtet wird, ist die Gültigkeit der übrigen Bestimmungen dieses Vertrages hiervon nicht betroffen. Eine Änderung des vorliegenden Vertrags ist nur in schriftlicher Form zulässig, die von einem bevollmächtigten Vertreter von ACER unterzeichnet werden muss.

#### ERGÄNZENDE BESTIMMUNGEN FÜR SOFTWARE UND INTERNETDIENSTE VON DRITTEN

Software von Lizenzgebern oder Lieferanten von ACER ("Drittsoftware") wird Ihnen im Rahmen dieses Vertrags ausschließlich für Ihren persönlichen, nicht-kommerziellen Gebrauch zur Verfügung gestellt. Sie dürfen die Drittsoftware nicht in einer Weise verwenden, die Inernetdienste von Lizenzgebern oder Lieferanten ("Drittdienste") schädigen, deaktivieren, überlasten oder beeinträchtigen könnten. Des weiteren dürfen Sie die Drittsoftware nicht in einer Weise verwenden, die die Nutzung von Drittdiensten durch andere Nutzer bzw. Internetdienste oder Produkte der jeweiligen Lizenzgeber von ACERs Lizenzgebern oder Lieferanten behindern könnte. Ihr Gebrauch der Drittsoftware und Drittdienste ist darüberhinaus geregelt in zusätzlichen Bestimmungen und Richtlininen, welche Sie über unsere globale Internetseite ansehen können.

. . . . . Hinweis: Die Originalversion dieser EULA ist in englischer Sprache erstellt. Sollte die Übersetzung von der Originalversion abweichen, hat die englische Fassung der Bestimmungen und Bedingungen Vorrang.

Copyright 2002-2010

#### Bestimmungen zum Datenschutz

Während der Registrierung werden Sie aufgefordert, Acer Informationen bereitzustellen. Weitere Informationen finden Sie in den Bestimmungen zum Datenschutz von Acer unter http://www.acer.com oder auf Ihrer lokalen Acer-Website.

 XT9 und das XT9-Logo sind eingetragene Handelsmarken von Nuance Communications, Inc. oder seinen Tochterfirmen in den USA und/oder anderen Ländern.

#### **[Endbenutzer-Lizenzvertrag](#page-2-0)**

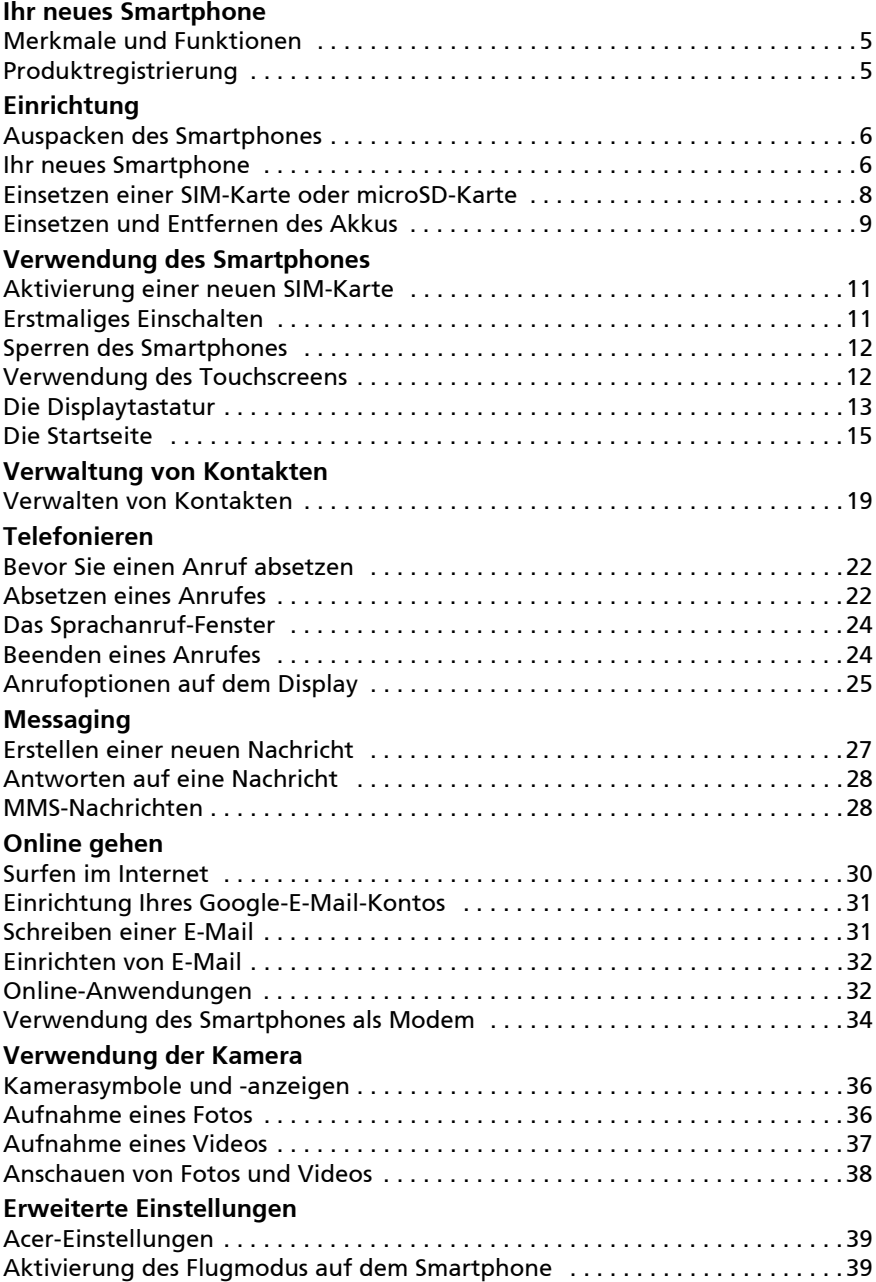

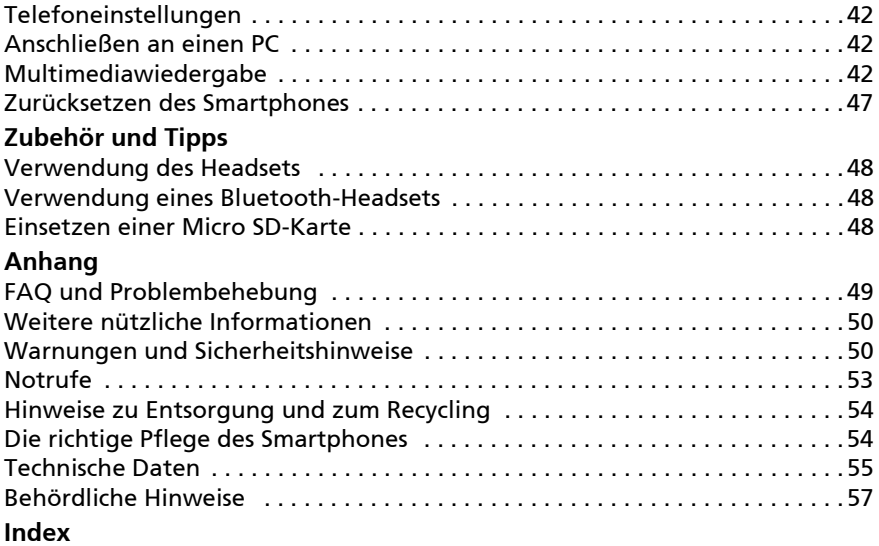

# <span id="page-6-1"></span><span id="page-6-0"></span>Merkmale und Funktionen

Ihr neues Smartphone bietet Ihnen bahnbrechende, einfach zugängliche Funktionen für Multimedia und Unterhaltung. Sie erhalten folgende Möglichkeiten:

- Zugriff auf E-Mails unterwegs.
- Hochgeschwindigkeitsverbindung mit dem Internet über HSDPA (7,2 Mbit/s), HSUPA (2 Mbit/s) oder WLAN.
- Kommunikation mit Ihren Freunden über Kontakte und Anwendungen für soziale Netzwerke.

# <span id="page-6-2"></span>Produktregistrierung

Wenn Sie das Produkt das erste Mal verwenden, sollten Sie es sofort registrieren. Sie kommen so in den Genuss einer Reihe von Vorteilen, einschließlich:

- Schnellere Dienstleistungen durch unsere geschulten Vertreter
- Mitgliedschaft in der Acer-Gemeinschaft: Empfang von Sonderangeboten und Teilnahme an Kundenumfragen
- Erhalt der neuesten Nachrichten von Acer

Beeilen Sie sich und registrieren Sie sich bald. Es stehen Ihnen dann noch weitere Vorteile zur Verfügung!

### Wie Sie Ihr Produkt registrieren können

Um Ihr Acer-Produkt zu registrieren, besuchen Sie mobile.acer.com. Klicken Sie auf Produktregistrierung und folgen Sie den einfachen Anweisungen. Sie können die Registrierung auch direkt auf Ihrem Smartphone durchführen, indem Sie auf das Symbol Acer-Registrierung tippen.

Nachdem wir Ihre Produktregistrierung erhalten haben, senden wir Ihnen eine E-Mail zur Bestätigung, die wichtige Informationen enthält, welche Sie an einem sicheren Ort aufbewahren sollten.

# <span id="page-7-1"></span><span id="page-7-0"></span>Auspacken des Smartphones

Das Acer Smartphone wird in einem Karton geliefert. Öffnen Sie den Karton vorsichtig und nehmen Sie den Inhalt heraus. Wenn eines der folgenden Teile fehlen oder beschädigt sein sollte, wenden Sie sich bitte sofort an Ihren Händler:

- • [Acer beTouch E400 Smartphone](#page-1-1)
- Akku
- Kurzanleitung
- Begleit-CD
- USB-Kabel
- Netzteil
- Headset

### <span id="page-7-2"></span>Ihr neues Smartphone

### Ansichten

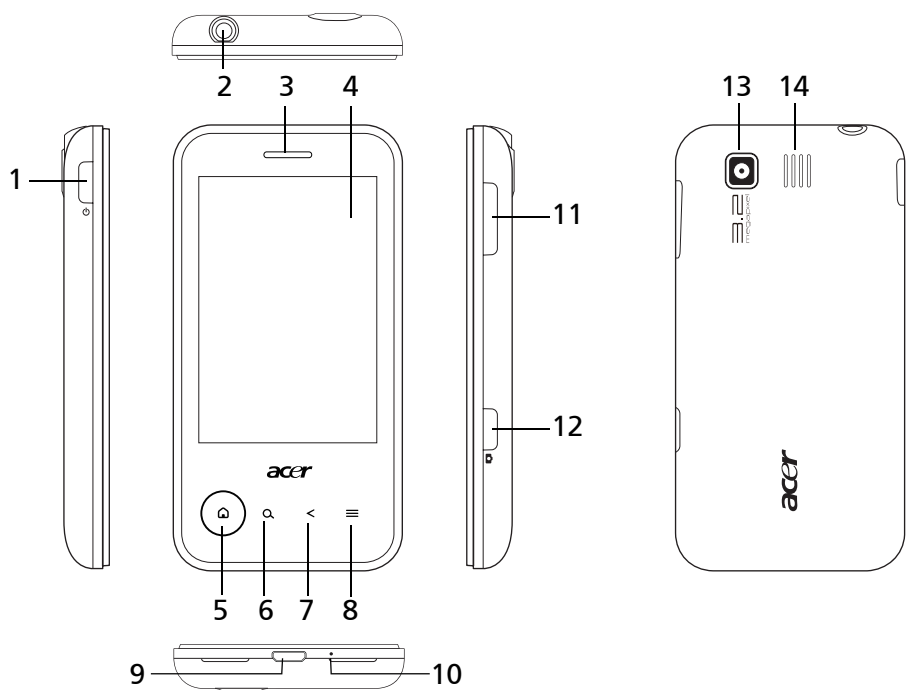

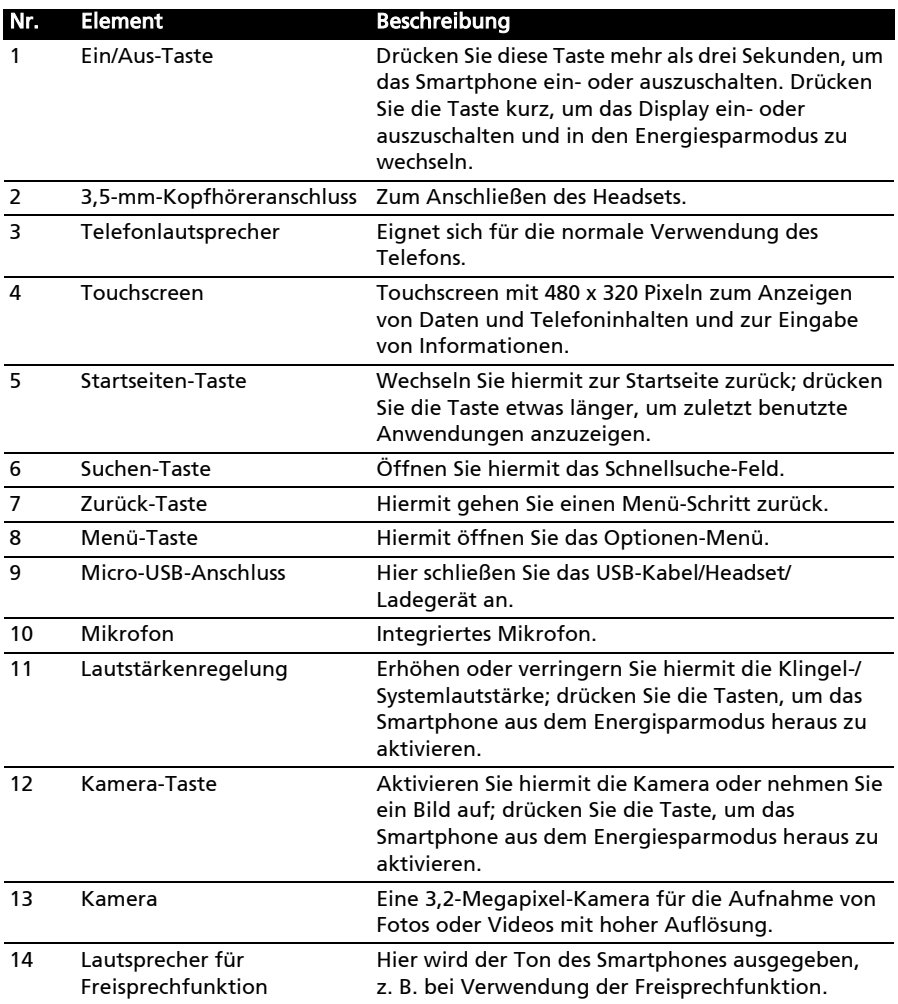

### <span id="page-9-2"></span>Startseiten-Ring

( ໑ິ

Die Startseiten-Taste ist mit einem farbigen Ring umgeben, der den Energiestatus und Benachrichtigungen anzeigt.

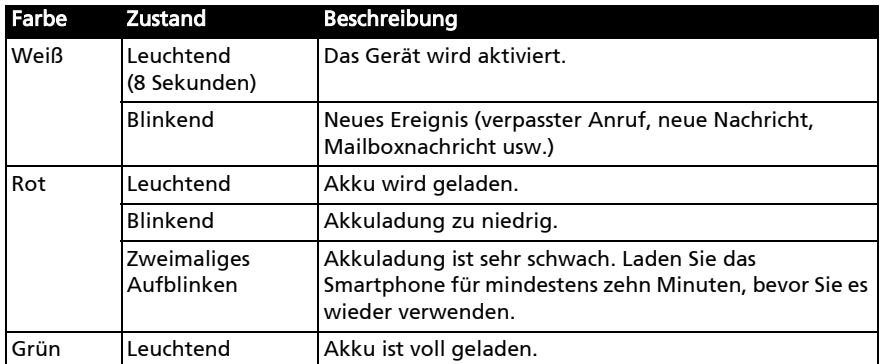

### <span id="page-9-1"></span><span id="page-9-0"></span>Einsetzen einer SIM-Karte oder microSD-Karte

Damit Sie sämtliche Funktionen des Smartphones nutzen können, müssen Sie eine SIM- und eine microSD-Karte einsetzen. Die Kartenhalterungen befinden sich unten im Akkufach.

- 1. Schalten Sie das Telefon aus, indem Sie etwas länger auf die Ein/Aus-Taste drücken.
- 2. Öffnen Sie das Fach wie unter ["Herausnehmen des Akkus" auf](#page-11-0)  [Seite 10](#page-11-0) gezeigt.
- 3. Setzen Sie die SIM- oder microSD-Karte wie abgebildet ein.
- 4. Setzen Sie den Akku wieder ein und schließen Sie den Akkudeckel.

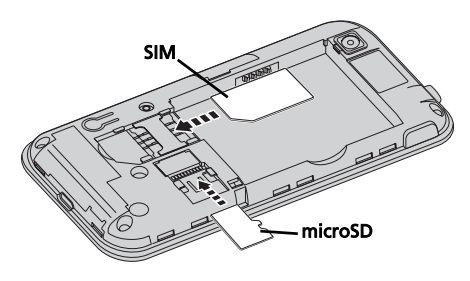

Hinweis: Schieben Sie die microSD-Karte vollständig in den Einschub hinein.

Achtung: Schalten Sie das Smartphone aus und entfernen Sie den Akku, bevor Sie die SIM- oder die microSD-Karte einsetzen oder herausnehmen. Wenn der Akku eingesetzt ist, könnte die Karte oder das Smartphone beschädigt werden.

## <span id="page-10-0"></span>Einsetzen und Entfernen des Akkus

Das Smartphone wird über einen auswechselbaren Akku mit Strom versorgt. Diesen erhalten Sie separat verpackt mit dem Smartphone und er muss zunächst eingesetzt und geladen werden, bevor Sie das Smartphone verwenden können.

#### <span id="page-10-1"></span>Einsetzen des Akkus

Drücken Sie mit Ihrem Fingernagel in die Öffnung zwischen dem Akkudeckel und dem Telefon. Lösen Sie den Deckel und heben Sie ihn ab.

Setzen Sie den Akku in das Akkufach hinein, wobei Sie die Kontaktstellen des Akkus an denen an der Seite des Faches ausrichten.

Führen Sie die Zungen oben am Akkudeckel in die entsprechenden Öffnungen im Telefon. Drücken Sie vorsichtig unten auf den Deckel, bis die Klemmen an den Seiten des Deckels einrasten.

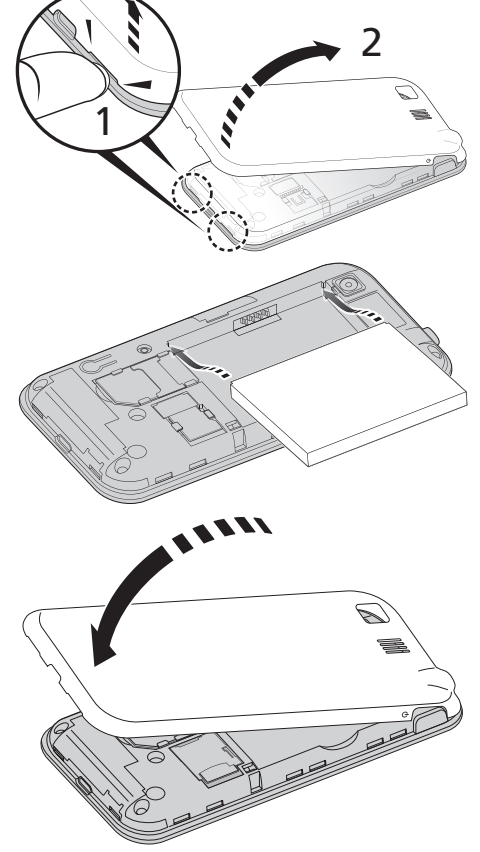

ACHTUNG: ES BESTEHT DAS RISIKO EINER EXPLOSION, WENN DER AKKU DURCH EINEN NICHT GEEIGNETEN TYP ERSETZT WIRD. ENTSORGEN SIE AUFGEBRAUCHTE AKKUS ENTSPRECHEND DER ANWEISUNGEN.

### <span id="page-11-1"></span>Laden des Akkus

Vor der ersten Verwendung muss das Smartphone acht Stunden lang geladen werden. Danach können Sie es täglich laden, damit die Akkuladung immer ausreicht.

Schließen Sie das AC-Adapterkabel an den micro-USB-Anschluss des Smartphones an.

### <span id="page-11-0"></span>Herausnehmen des Akkus

Öffnen Sie den Akkufachdeckel wie unter ["Einsetzen des Akkus" auf](#page-10-1)  [Seite 9](#page-10-1) gezeigt. Ziehen Sie den Akku an der Klammer heraus, die sich an seiner oberen Kante befindet.

Setzen Sie den Akkudeckel entsprechend der obigen Beschreibung auf.

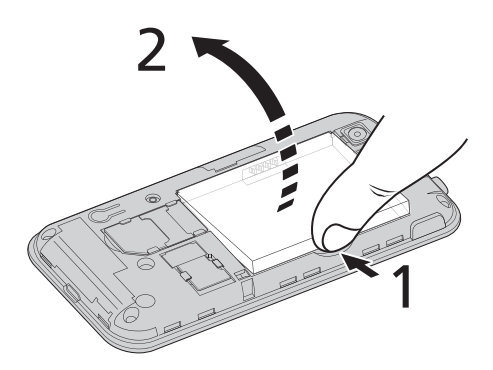

### SIM-Karten-Sperre

Das Smartphone wird eventuell mit einer SIM-Sperre geliefert. Das bedeutet, dass Sie nur eine SIM-Karte Ihres Netzbetreibers verwenden können.

Wenden Sie sich an Ihren Netzbetreiber, wenn Sie die SIM-Sperre aufheben möchten.

# <span id="page-12-0"></span>Verwendung des Smartphones

# <span id="page-12-1"></span>Aktivierung einer neuen SIM-Karte

Wenn Sie eine SIM-Karte zum ersten Mal verwenden, müssen Sie sie u. U. erst aktivieren. Kontaktieren Sie den Netzbetreiber, um Einzelheiten dazu zu erfahren.

### Eingabe der PIN

Wenn Sie eine SIM-Karte zum ersten Mal einsetzen, müssen Sie über das Ziffernfeld auf dem Display eine PIN eingeben.

(1) . . . . . . . . . Wichtig: Entsprechend der Einstellungen müssen Sie u. U. bei jedem Einschalten der Telefonfunktion diese PIN eingeben.

## <span id="page-12-3"></span><span id="page-12-2"></span>Erstmaliges Einschalten

Drücken Sie beim ersten Einschalten des Smartphones etwas länger auf die Ein/Aus-Taste, bis das Display aktiviert wird. Sie werden anschließend aufgefordert, einige Einstellungen zu konfigurieren, bevor Sie das Smartphone verwenden können.

<span id="page-12-4"></span>Wählen Sie zunächst eine Sprache durch Antippen aus und tippen Sie anschließend auf das grüne Android im nächsten Fenster. Folgen Sie den restlichen Anweisungen, sobald sie angezeigt werden.

### Melden Sie sich an oder richten Sie ein Google-Konto ein.

Wenn Sie eine Internetverbindung besitzen, können Sie Informationen mit einem Google-Konto synchronisieren.

Während des Startvorganges können Sie ein Konto erstellen oder sich bei dem Konto anmelden, das für die Synchronisierung Ihrer Kontaktliste, E-Mails, Kalenderelemente und anderer Informationen benutzt wird. Wenn Sie noch keinen Zugang zum Internet besitzen oder diese Funktion nicht nutzen möchten, tippen Sie auf Überspringen.

# <span id="page-13-0"></span>Sperren des Smartphones

Wenn Sie das Smartphone für eine Weile nicht verwenden möchten, drücken Sie kurz auf die Ein/Aus-Taste, um es zu sperren. Sie können so Strom sparen und sicherstellen, dass das Smartphone keine ungewünschten Dienste nutzt. Das Smartphone wird automatisch gesperrt, wenn es für mehr als zwei Minuten nicht bedient wird. Wenn Sie diese Zeitspanne ändern möchten, tippen Sie auf Menü > Einstellungen > Sound & Display > Display-Timeout.

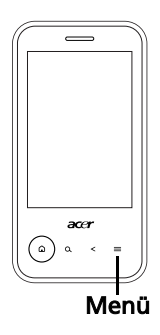

### Aktivieren des Smartphones

Wenn das Display deaktiviert ist und das Smartphone auf keine Eingaben über das Display oder die Tasten auf der Vorderseite reagiert, befindet es sich im Sleepmodus.

Um das Smartphone wieder zu aktivieren, drücken Sie auf eine beliebige Taste am Rand des Gerätes (z. B. Ein/Aus, Lautstärke oder Kamera). Das Smartphone zeigt die Displaysperre an; ziehen Sie das Vorhängeschloss-Symbol nach rechts, um zur Startseite zu wechseln.

Für zusätzliche Sicherheit können Sie ein Entsperrmuster erstellen, welches aus Punkten besteht, die Sie in der richtigen Reihenfolge antippen müssen, um auf das Telefon zuzugreifen. Öffnen Sie die Registerkarte Anwendungen oder tippen Sie auf Menü Einstellungen > Ort & Sicherheit > Entsperrmuster einrichten.

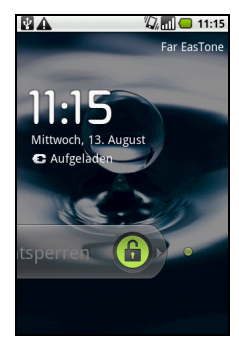

# <span id="page-13-1"></span>Verwendung des Touchscreens

Über das Touchscreen des Smartphones können Sie Elemente auswählen und Informationen eingeben. Tippen Sie mit Ihrem Finger auf das Display.

Tippen: Berühren Sie das Display einmal, um Elemente zu öffnen und Optionen auszuwählen.

Ziehen: Halten Sie Ihren Finger auf und ziehen Sie ihn über das Display, um Text und Bilder zu markieren.

Langes Tippen: Tippen Sie etwas länger auf ein Element, um eine Liste mit für das Element verfügbaren Aktionen aufzurufen. Tippen Sie im erscheinenden Kontextmenü auf die Aktion, die Sie durchführen möchten.

Bildlauf: Um in einem Fenster nach oben oder unten zu rollen, streichen Sie Ihren Finger einfach nach oben oder unten über das Display.

# <span id="page-14-1"></span><span id="page-14-0"></span>Die Displaytastatur

Wenn Sie ein Textfeld antippen, um Text einzugeben, wird die Displaytastatur angezeigt. Geben Sie Text einfach über die Tasten ein. Wenn Sie eine größere Tastatur benötigen, drehen Sie das Smartphone um 90 Grad nach links, um den Querformatmodus zu aktivieren.

Das Layout der Tastatur kann sich, abhängig von der benutzten Anwendung und den erforderlichen Informationen, unterscheiden.

### Ändern der Texteingabemethode

Wenn Sie die Eingabemethode wechseln möchten, tippen Sie etwas länger auf ein Textfeld und wählen Sie anschließend Eingabemethode. Es erscheint ein Menü mit den Texteingabemethoden, welche auf dem Telefon zur Verfügung stehen. Tippen Sie auf die gewünschte Eingabemethode. Es stehen in der Regel zwei Optionen zur Auswahl bereit: XT9-Texteingabe und Android-Tastatur. In bestimmten Region kann es noch eine dritte Option, Penpower-Eingabemethode, geben.

### Vorausschauende Texteingabe

Sowohl die XT9-Texteingabe als auch die Android-Tastatur unterstützen die Vorhersagefunktion. Sobald Sie die Buchstaben eines Wortes eingeben, wird eine Liste mit übereinstimmenden oder ähnlichen Worten über der Tastatur angezeigt. Die Wortliste ändert sich nach jedem Drücken einer Taste. Wenn das gewünschte Wort angezeigt wird, tippen Sie es an, um es in den Text einzufügen.

### XT9-Texteingabe

Die XT9-Texteingabe-Tastatur besitzt eine Reihe von Funktionen, die Ihnen bei der Eingabe des richtigen Textes helfen.

Tippen Sie auf die ?123-Taste, um Ziffern und Sonderzeichen anzuzeigen. Tippen Sie anschließend auf die Alt-Taste, um noch mehr anzuzeigen. Drücken

Sie etwas länger auf eine Taste, um alternative Buchstaben, z. B. solche mit Akzent, auszuwählen.

Zusätzliche Tasten unterscheiden sich je nach Art des eingegebenen Textes.

Bei der Eingabe einer SMS steht z. B. eine Taste zum Hinzufügen eines Smileys zur Verfügung. Drücken Sie diese Tasten wie andere Tasten etwas länger, um weitere Optionen anzuzeigen.

Es gibt auch eine Taste zum Wechseln der Sprache für das Wörterbuch und die Tastatur.

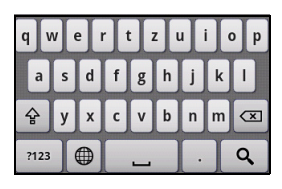

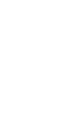

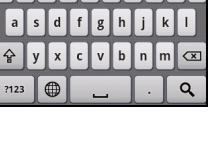

 $\circ$  | p

 $q$  wertzu

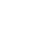

 $\bigoplus$ 

Drücken Sie etwas länger auf die ?123-Taste und wählen Sie XT9- Texteingabeeinstellungen oder tippen Sie auf der Startseite auf Menü > Einstellungen > Sprache & Tastatur > XT9-Texteingabe, um Folgendes zu aktivieren oder deaktivieren:

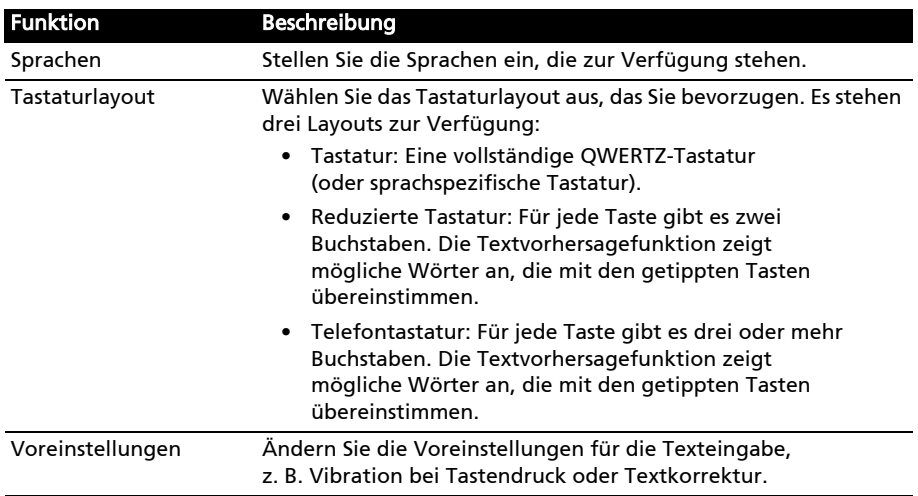

#### Android-Tastatur

Die standardmäßige Android-Tastatur besitzt eine Reihe von Funktionen, die Ihnen bei der Eingabe des richtigen Textes helfen.

Tippen Sie auf die ?123-Taste, um Ziffern und Sonderzeichen anzuzeigen. Tippen Sie anschließend auf die Alt-Taste, um noch mehr anzuzeigen. Drücken Sie etwas länger auf eine Taste, um

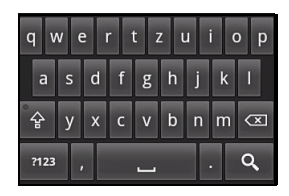

alternative Buchstaben, z. B. solche mit Akzent, auszuwählen.

Zusätzliche Tasten unterscheiden sich je nach Art des eingegebenen Textes. Bei der Eingabe einer Nachricht steht z. B. eine Taste zum Hinzufügen eines Smileys zur Verfügung. Drücken Sie diese Tasten wie andere Tasten etwas länger, um weitere Optionen anzuzeigen.

Drücken Sie etwas länger auf die ?123-Taste und wählen Sie Android-Tastatur-Einstellungen oder tippen Sie auf der Startseite auf Menü > Einstellungen > Sprache & Tastatur > Android-Tastatur, um Folgendes zu aktivieren oder deaktivieren:

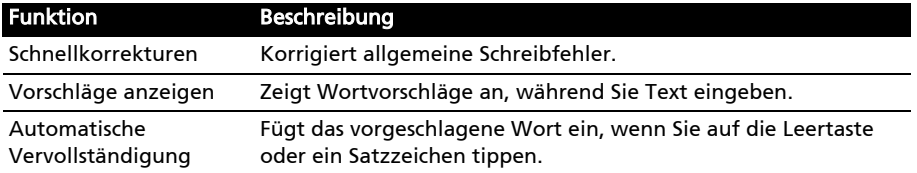

### Penpower-Eingabemethode

#### Dies steht nur in bestimmten Regionen zur Verfügung.

Mit der Penpower-Eingabemethode können Sie jeweils einen Buchstaben oder ein Zeichen auf dem Display schreiben.

Schreiben Sie ein Zeichen in das auf dem Display angezeigte Rechteck. Nach einer kurzen Dauer werden anschließend unterhalb des Eingabebereiches vorgeschlagene Zeichen angezeigt. Tippen Sie auf ein Zeichen, um es in den Text einzufügen.

Schreiben Sie einen Buchstaben in das Abc-Rechteck,

um die vorgeschlagenen Zeichen auf das Alphabet zu beschränken. Benutzen Sie für die Eingabe das 12#-Rechteck, um die vorgeschlagenen Zeichen auf Ziffern oder Satzzeichen zu beschränken.

Tippen Sie auf das Kreis- und Dreieck-Symbol, um den Eingabebereich auf das gesamte Fenster zu erweitern. Tippen Sie auf die Taste Abc oder 12#, um eine Tastatur anzuzeigen.

Drücken Sie etwas länger auf das Einstellungen-Symbol und wählen Sie Eingabemethode-Einstellungen oder tippen Sie auf der Startseite auf Menü > Einstellungen > Sprache & Tastatur > Penpower-Eingabemethode, um auf die Texteingabe-Einstellungen zuzugreifen.

## <span id="page-16-0"></span>Die Startseite

Nachdem Sie den ersten Startvorgang durchgeführt haben, zeigt das Smartphone die Startseite an. In diesem Fenster können Sie über Symbole schnell und direkt auf häufig verwendete Funktionen des Smartphones zugreifen.

Auf der Startseite gibt es bereits einige nützliche Symbole und Widgets. Das Suche-Widget wird oben im Fenster angezeigt und eine Auswahl von Symbolen sehen Sie in der Mitte.

Unten auf der Seite sehen Sie die Registerkarte Anwendungen, auf der alle von Ihnen installierten

Anwendungen aufgelistet werden. Ziehen Sie die Registerkarte im Fenster nach oben oder tippen Sie auf die Registerkarte, um das Anwendungen-Menü zu öffnen. Tippen Sie auf ein Symbol, um die entsprechende Anwendung zu öffnen.

### Multitasking

Sie können gleichzeitig mehrere Anwendungen öffnen. Wenn Sie eine neue Anwendung öffnen möchten, drücken Sie auf die Startseite-Taste, um zur Startseite zurückzuwechseln. Starten Sie anschließend die neue Anwendung.

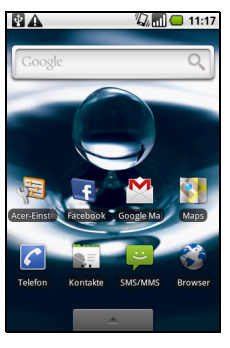

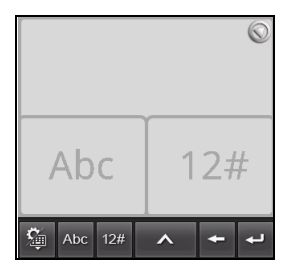

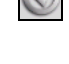

緬

Wenn Sie alle aktiven Anwendungen anzeigen möchten, drücken Sie etwas länger auf die Startseite-Taste. Tippen Sie anschließend auf ein Symbol, um zu der Anwendung zu wechseln.

 $\omega$ . . . . . . . . . Tipp: Um den Akku länger nutzen zu können, sollten Sie Anwendungen beenden, sobald Sie sie nicht mehr benötigen. Drücken Sie hierfür entweder auf die Menü-Taste und wählen Sie Beenden (falls verfügbar).

### Die erweiterte Startseite

Die Startseite geht auf beiden Seiten über das Display hinaus, so dass Ihnen zusätzlicher Platz für das Hinzufügen von Symbolen, Widgets und Funktionen bereitsteht. Wenn Sie die erweiterten Fenster der Startseite anzeigen möchten, ziehen Sie das Fenster nach links oder rechts. Es gibt insgesamt fünf Fenster, eins in der Mitte und jeweils zwei links und rechts. Wenn Sie Widgets auf einem der Fenster ändern oder hinzufügen möchten, lesen Sie ["Persönliche](#page-18-0) 

#### [Einrichtung der Startseite" auf Seite 17.](#page-18-0)

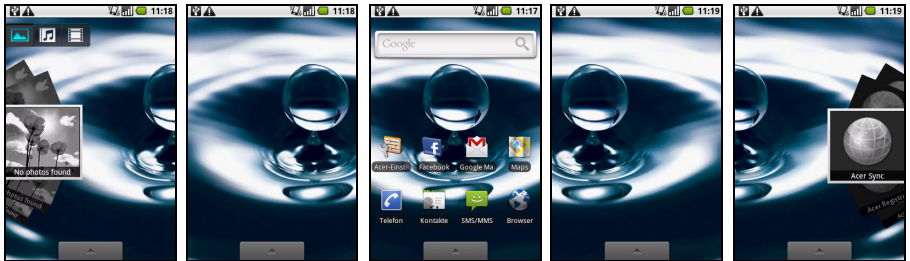

### Benachrichtigungsbereich

Der Benachrichtigungsbereich wird oben im Fenster angezeigt.

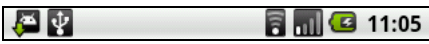

In diesem Bereich werden eine Reihe von Symbolen angezeigt, anhand derer Sie den Status des Telefons erkennen können. Auf der linken Seite des Benachrichtigungsbereiches werden Symbole angezeigt, die für neue Ereignisse stehen (z. B. neue Nachrichten). Die Symbole auf der rechten Seite zeigen den Verbindungs- und Akkustatus an. Ziehen Sie den Benachrichtigungsbereich im Fenster nach unten, um weitere Informationen über neue Ereignisse anzuzeigen.

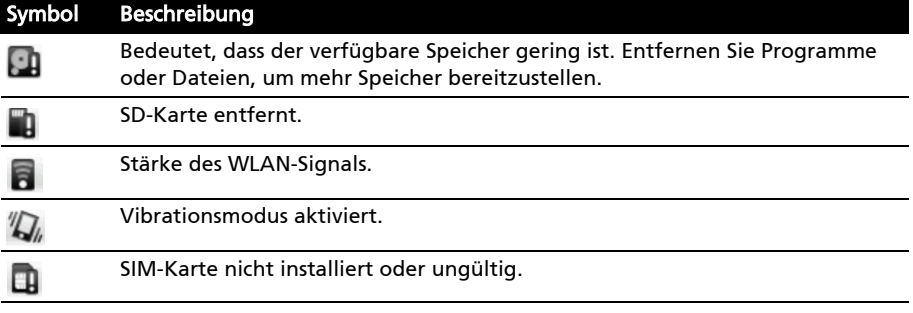

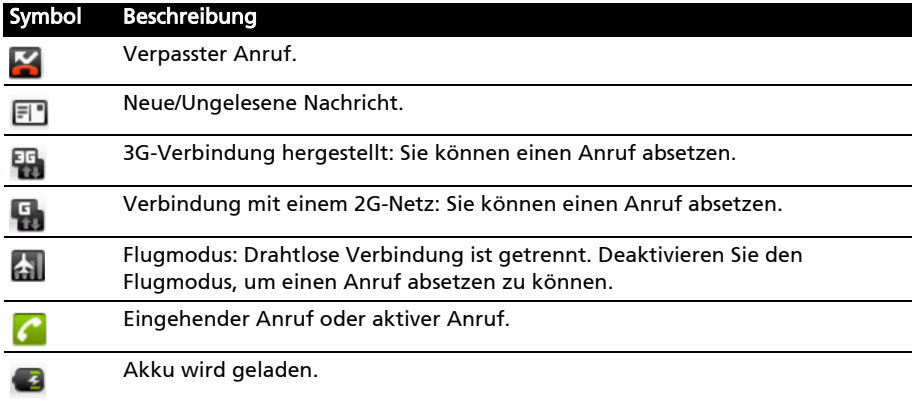

### <span id="page-18-0"></span>Persönliche Einrichtung der Startseite

Sie können die Startseite persönlich einrichten, indem Sie Symbole, Verknüpfungen und Widgets hinzufügen oder entfernen oder indem Sie den Hintergrund ändern.

### Hinzufügen und Entfernen von Symbolen

Sie können Symbole für installierte Anwendungen der Startseite hinzufügen. Tippen Sie etwas länger auf ein Symbol auf der Registerkarte Anwendungen, um es zur Startseite zu kopieren. Wenn Sie ein Symbol aus der Startseite entfernen möchten, berühren Sie das Symbol etwas länger und ziehen Sie es anschließend zur Registerkarte Papierkorb unten auf der Startseite.

### Hinzufügen und Entfernen von Verknüpfungen und Widgets

Wenn Sie Verknüpfungen oder Widgets hinzufügen möchten, tippen Sie etwas länger auf eine beliebige Stelle auf der Startseite, oder tippen Sie auf Menü > Hinzufügen, um das Menü Zum Startbildschirm hinzufügen zu öffnen.

#### Verknüpfungen

Tippen Sie auf Verknüpfungen, um eine Liste mit Direktlinks zu Anwendungen und Einstellungen zu öffnen, welche Sie der Startseite hinzufügen können.

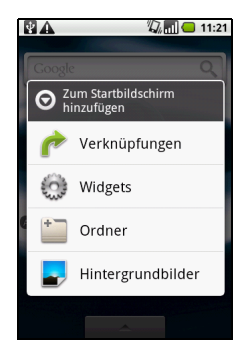

#### **Widgets**

Tippen Sie auf Widgets, um eine Liste mit kleinen Anwendungen zu öffnen, welche Sie der Startseite hinzufügen können. Widgets zeigen nützliche Informationen an und bieten einfache Steuerelemente für bestimmte Anwendungen.

#### Ordner

Sie können der Startseite auch Ordner hinzufügen. Es stehen einige vordefinierte Ordner zur Verfügung oder Sie können mit Neuer Ordner einen neuen hinzufügen. Dieser wird mit dem Namen "Ordner" der Startseite hinzugefügt. Wenn Sie den Namen ändern möchten, tippen Sie auf den Ordner, um ihn zu öffnen. Drücken Sie anschließend etwas länger auf die Namensleiste oben im Ordnerfenster. Es wird dann ein Dialogfeld angezeigt, in dem Sie den Ordner umbenennen können.

Entfernen eines Elementes aus der Startseite

Wenn Sie eine Verknüpfung, ein Widget oder einen Ordner entfernen möchten, drücken Sie etwas länger auf das Element, um es zu markieren. Ziehen Sie es anschließend zum Papierkorb unten im Fenster.

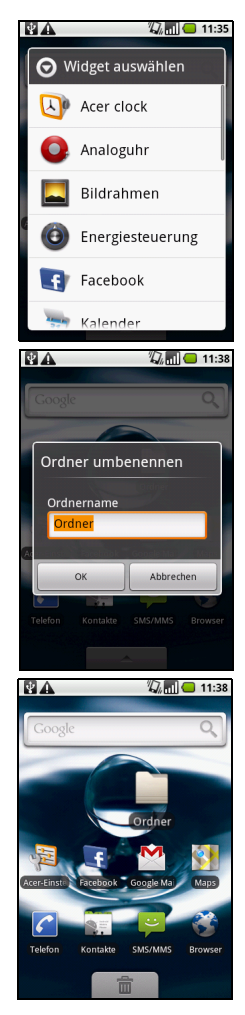

# <span id="page-20-0"></span>Verwaltung von Kontakten

# <span id="page-20-1"></span>Verwalten von Kontakten

Das Smartphone bietet Ihnen ein Adressbuch, mit dem Sie Kontakte entweder im internen Speicher oder auf der SIM-Karte ablegen können.

Tippen Sie auf Kontakte auf der Startseite oder auf die Registerkarte Kontakte der Telefon-Anwendung, um Ihre Kontakte anzuzeigen.

Wenn Sie noch keine Kontakte auf dem Telefon gespeichert haben, können Sie die Kontakte aus Ihrem Google-Konto importieren, neue Kontakte hinzufügen oder SIM-Kontakte importieren. Drücken Sie auf die Menü-Taste, um das Optionenmenü zu öffnen.

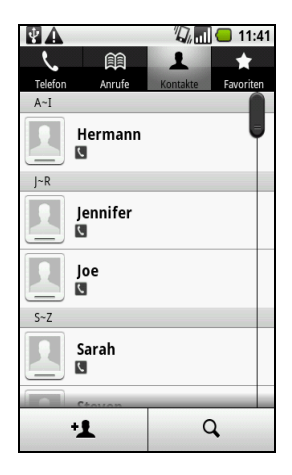

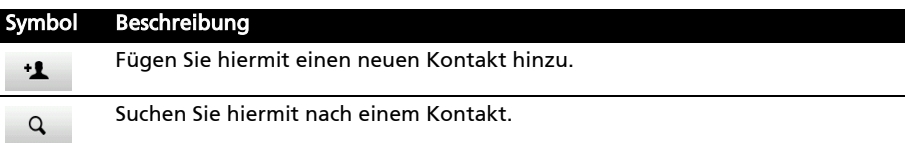

### <span id="page-20-2"></span>Hinzufügen eines Kontaktes

Tippen Sie auf Kontakt hinzufügen, um einen neuen Kontakt hinzuzufügen. Sie werden gefragt, ob Sie einen SIM-Kontakt oder einen Telefonkontakt erstellen möchten.

Um einen Kontakt zu erstellen, müssen Sie folgende Informationen über ihn eingeben:

- Vor- und Nachname.
- Telefonnummern.
- E-Mail-Adressen.
- IM-Adressen.
- Postanschriften.
- Organisationen.

Wenn Sie einem Kontakt ein Bild zuweisen möchten, tippen Sie auf die Silhouette und wählen Sie ein Bild aus der Bildgalerie des Smartphone (wählen Sie bei Aufforderung Galerie). Sie können auch ein neues Foto aufnehmen: Tippen Sie auf Galerie und anschließend auf das Kamerasymbol in der Ecke des **Fensters** 

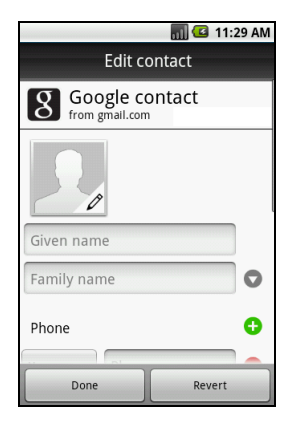

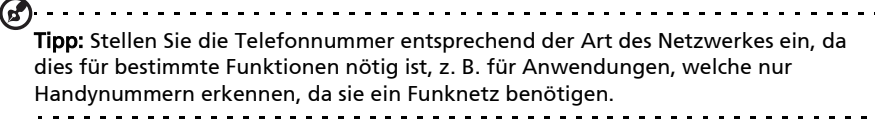

Tipp: Sie können auch einen Kontakt aus einer bereits gewählten Nummer oder der

Nummer eines empfangenen Anrufes erstellen. Siehe ["Speichern einer gewählten](#page-24-0)  [Nummer in den Kontakten" auf Seite 23.](#page-24-0)

### Öffnen eines Kontaktes

Tippen Sie auf den Namen des Kontaktes, um die für diesen gespeicherten Informationen anzuzeigen. Wenn Sie den Kontakt dann der Favoritenliste hinzufügen möchten, tippen Sie auf den Stern neben dem Namen des Kontaktes.

### Favoriten

Sie können schnell auf Favoritenkontakte zugreifen, wenn Sie diese der Registerkarte Favoriten hinzufügen. Öffnen Sie erst den Kontakt und tippen Sie anschließend auf den Stern neben dem Namen des Kontaktes. Tippen Sie auf die Registerkarte Favoriten, um die Favoritenkontakte anzuzeigen.

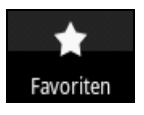

### Bearbeiten eines Kontakts

Öffnen Sie den Kontakt, den Sie bearbeiten möchten, und tippen Sie anschließend auf Menü und Kontakt bearbeiten, um Informationen hinzuzufügen oder zu ändern. Tippen Sie auf das grüne Pluszeichen, um einen Eintrag hinzuzufügen. Geben Sie anschließend die Informationen in das neue Textfeld ein. Sie können jeder Kategorie mehrere Einträge, z. B. mehrere Telefonnummern oder Adressen, hinzufügen.

Tippen Sie auf Menü und anschließend auf Optionen, um besondere Einträge für das Smartphone einzustellen.

- Weisen Sie den Kontakt einer oder mehrerer Gruppen zu.
- Stellen Sie einen Klingelton für vom Kontakt empfangene Anrufe ein.
- Senden Sie Anrufe von diesem Kontakt direkt zu Ihrer Mailbox.

Tippen Sie auf Fertig, um die Änderungen zu speicheren, oder auf Abbrechen, um sie zu verwerfen.

### Bearbeitung eines Kontaktes auf einem Computer

Wenn Sie Ihr Google-Konto und Kontakte synchronisiert haben, können Sie Ihre Kontaktliste mit dem Computer öffnen und bearbeiten. Öffnen Sie den Internetbrowser auf dem Computer und besuchen Sie mail.google.com. Melden Sie sich bei Ihrem Konto an und klicken Sie auf Kontakte. Markieren und bearbeiten Sie Kontakte in der Liste; wenn das Smartphone das nächste Mal mit dem Computer synchronisiert wird, werden die Änderungen auch für die Kontaktliste auf dem Telefon übernommen.

Warnhinweis: Sichern Sie Ihre Kontakte, bevor Sie Änderungen vornehmen. Sie können dies auf der Registerkarte Kontakte vornehmen: Tippen Sie auf Menü und wählen Sie Importieren/Exportieren. Sie können anschließend die Kontaktliste zur SD-Karte auf dem Smartphone exportieren.

# <span id="page-23-0"></span>Telefonieren

Symbol Beschreibung

需 g, 石

In diesem Kapitel erfahren Sie, wie Sie telefonieren können und welche Optionen Ihnen während eines Gespräches zur Verfügung stehen.

Verbindung mit einem 3G-Netz: Sie können einen Anruf absetzen. Verbindung mit einem 2G-Netz: Sie können einen Anruf absetzen.

# <span id="page-23-1"></span>Bevor Sie einen Anruf absetzen

Stellen Sie sicher, dass die Telefonfunktion aktiviert ist, bevor Sie einen Anruf absetzen. Sie können den Telefonstatus anhand des Symbols auf der rechten Seite des Benachrichtigungsbereiches erkennen.

Flugmodus: Alle Drahtlos-Verbindungen (WLAN, Bluetooth, 2G und 3G) werden getrennt. Deaktivieren Sie den Flugmodus, um einen Anruf absetzen zu können.

# <span id="page-23-2"></span>Absetzen eines Anrufes

- 1. Tippen Sie auf der Startseite auf Telefon oder öffnen Sie Telefon über das Anwendungen-Menü, um die Displaytastatur aufzurufen.
- 2. Geben Sie die Nummer ein, die Sie wählen möchten.
- 3. Tippen Sie auf **N**, um den Anruf abzusetzen.
- 4. Um das Gespräch zu beenden, tippen Sie auf Drücken Sie bei Bedarf auf eine beliebige Taste, um das Display zu aktivieren.

### <span id="page-23-3"></span>Wählen einer Nummer im Ausland

Wenn Sie ins Ausland telefonieren, brauchen Sie das internationale Vorwahlpräfix (z. B. 00) nicht vor die Landesvorwahl setzen. Drücken Sie etwas länger auf +0 auf der Bildschirm-Zehnertastatur, bis ein + auf dem Display angezeigt wird.

Warnhinweis: Die Gebühren für Auslandsgespräche können sich, je nach dem Land, das Sie anrufen, und dem Netzbetreiber, stark unterscheiden. Sie sollten sich erst beim Netzbetreiber nach den Gebühren erkundigen, um zu hohe Telefonrechnungen zu vermeiden. Wenn Sie das Smartphone im Ausland verwenden, fallen Gebühren für das Roaming an. Erkundigen Sie sich beim Netzbetreiber über Roaming-Gebühren in dem Land, das Sie besuchen möchten, bevor Sie auf eine Reise gehen.

 $\mathbb{Z}$  and  $\blacksquare$  10:11 Anrufliste ist leer  $3<sub>ref</sub>$  $1<sub>ac</sub>$  $2<sub>AB</sub>$ 4章  $4<sub>GH</sub>$  $5<sub>m</sub>$  $6_{\text{mno}}$  $8<sub>nv</sub>$  $7_{\text{R}}$  $9_{\text{max}}$ L  $\ast$  $\sharp$ 0

### Intelligente Suche

Mit der intelligenten Suche können Sie einen Kontakt schnell über die Telefontastatur suchen. Wenn Sie eine Nummer eingeben, die bereits gespeichert wurde, werden entsprechende Kontakte gefunden und in einer Liste über der Tastatur angezeigt. Sie können statt einer Telefonnummer auch den Kontaktnamen mit den Vorhersagetext-Buchstaben eingeben (2 für 'a', 'b' oder 'c'; 3 für 'd', 'e' oder 'f'; usw.). Stimmt die Buchstabenkombination mit einem Kontaktnamen überein, wird dieser angezeigt.

<span id="page-24-1"></span>Wenn der gewünschte Kontakt angezeigt wird, tippen Sie einfach auf das grüne Anrufsymbol neben dem Kontaktnamen, um einen Anruf abzusetzen.

### Wählen einer Nummer in der Anrufe

Sie können all Ihre Anrufe sehen, wenn Sie auf die Registerkarte Anrufe tippen. Es werden alle zuletzt empfangenen, gewählten und verpassten Anrufe angezeigt.

Wenn Sie eine Nummer im Anrufverlauf wählen möchten, tippen Sie auf neben dem Anruflisteneintrag. Sie können auch etwas länger auf die Nummer tippen, um ein Menü mit weiteren Optionen aufzurufen: Rufen Sie <die Nummer an> Kontakt anzeigen; Nummer vor Anruf bearbeiten; Textnachricht senden; Zu Kontakten hinzufügen oder Aus Anrufe entfernen.

### <span id="page-24-0"></span>Speichern einer gewählten Nummer in den Kontakten

Sie können eine Nummer, die Sie gewählt haben, unter den Kontakten speichern, um sie später wieder verwenden zu können.

- 1. Tippen Sie auf die Registerkarte Kontakte in der Telefon-Anwendung oder auf Kontakte auf der Startseite, um Ihre Kontakte anzuzeigen.
- 2. Wählen Sie die gewünschte Nummer in der Anrufe aus und tippen Sie anschließend auf Kontakt hinzufügen.
- <span id="page-24-2"></span>3. Tippen Sie auf Neuen Kontakt erstellen und entscheiden Sie, wie Sie die Aktion beenden möchten. Siehe ["Hinzufügen eines Kontaktes" auf Seite 19.](#page-20-2)

### Anrufen eines Ihrer Kontakte

- 1. Tippen Sie auf die Registerkarte Kontakte in der Telefon-Anwendung oder auf Kontakte auf der Startseite, um Ihre Kontakte anzuzeigen.
- 2. Tippen Sie auf einen Kontakt. Es erscheint ein Dialogfeld, indem Sie gefragt werden, ob Sie den Kontakt anrufen oder ihm eine Nachricht senden möchten.

### Kurzwahl

Sie können einen Kontakt einer Kurzwahlnummer auf der Telefontastatur zuweisen. Öffnen Sie die Registerkarte Telefon und berühren Sie anschließend eine Ziffer von 2 bis 9 etwas länger (1 ist für den Mailbox-Dienst reserviert).

Wählen Sie OK und wählen Sie anschließend den Kontakt in der Liste aus. Wenn der Kontakt mehr als eine Telefonnummer besitzt, wählen Sie die Nummer aus, die Sie verwenden möchten.

Wenn einer Taste ein Kontakt zur Kurzwahl zugewiesen wurde, wird zur Erinnerung ein kleines Kontaktbild angezeigt. Berühren Sie die Taste etwas länger, um die Kurzwahlnummer anzurufen.

Wenn Sie die Kurzwahlnummer entfernen oder ändern möchten, tippen Sie auf Menü und wählen Sie Kurzwahl. Tippen Sie auf einen Eintrag, um die zugewiesene Telefonnummer zu entfernen oder zu ändern.

### <span id="page-25-2"></span>Annehmen oder Abweisen eines Anrufes

Wenn Sie einen Anruf empfangen, wird die Nummer bzw. der Kontaktname auf dem Display angezeigt. Um einen Anruf anzunehmen oder abzuweisen, ziehen Sie die entsprechende Schaltfläche über das Display.

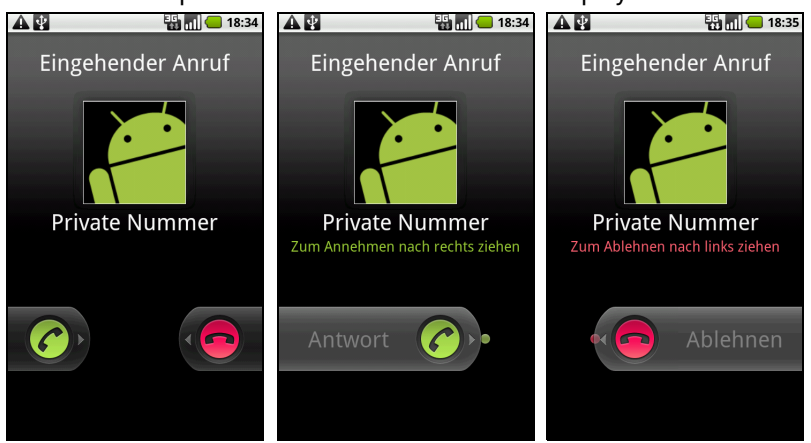

## <span id="page-25-4"></span><span id="page-25-0"></span>Das Sprachanruf-Fenster

Nachdem Sie die Nummer gewählt haben, wird das Sprachanruf-Fenster angezeigt. In diesem Fenster sehen Sie die Nummer/den Kontakt, mit dem Sie sich unterhalten, die Dauer des Gespräches und Anrufoptionen (Bluetooth, Ton aus und Lautsprecher).

# <span id="page-25-3"></span><span id="page-25-1"></span>Beenden eines Anrufes

Um das Gespräch zu beenden, tippen Sie auf

Drücken Sie bei Bedarf auf eine beliebige Taste, um das Display zu aktivieren.

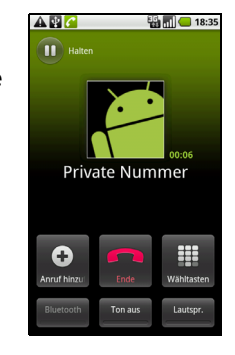

# <span id="page-26-1"></span><span id="page-26-0"></span>Anrufoptionen auf dem Display

### Verwendung der Freisprechfunktion

<span id="page-26-2"></span>Mit der Freisprechfunktion können Sie Gespräche führen, ohne das Smartphone in der Hand zu halten.

Die Freisprechfunktion ist insbesondere für das Multitasking sinnvoll.

Tippen Sie auf Lautsprecher, um die Freisprechfunktion zu aktivieren. Tippen Sie erneut auf Lautsprecher, um die Freisprechfunktion zu deaktivieren.

### Stummschaltung eines Anrufes

Um einen Anruf stumm zu stellen, tippen Sie auf Ton aus im Sprachanruf-Fenster. Das Mikrofon wird damit deaktiviert. Tippen Sie erneut auf Ton aus, um das Mikrofon wiedereinzuschalten.

## <span id="page-26-3"></span>Telefonkonferenzen

Wenn Sie einen Anruf in die Warteschleife gelegt haben und ein anderer Anruf aktiv ist, können Sie die beiden Anrufe zu einer Telefonkonferenz zusammenschließen.

Nachdem die Verbindung zum ersten Anrufer hergestellt wurde, tippen Sie auf Anruf hinzufügen, um einen zweiten Anruf hinzuzufügen. Tippen Sie auf Anrufe zusammenlegen, um mit der Konferenzschaltung zu beginnen.

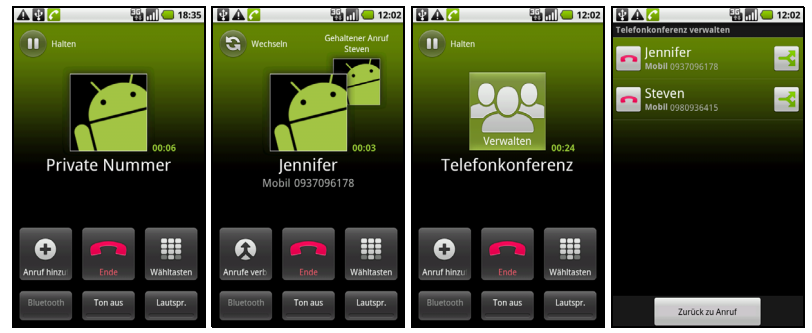

Tippen Sie auf Verwalten, um die Konferenzschaltung oder einen der Anrufe zu beenden.

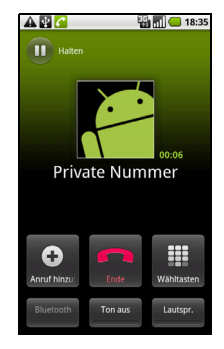

### Anzeige verpasster Anrufe

Verpasste Anrufe werden durch den Startseiten-Ring und im Benachrichtigungsbereich durch ein Symbol angezeigt

Sie können verpasste Anrufe im Benachrichtigungsbereich schnell sehen.

- 1. Öffnen Sie die Benachrichtigungsliste, indem Sie den Benachrichtigungsbereich nach unten ziehen. Es werden dann Einzelheiten über die verpassten Anrufe angezeigt.
- 2. Wählen Sie einen Anruf in der Liste aus und tippen Sie auf Zurückrufen oder Kontakt anrufen um die Nummer des verpassten Anrufes anzurufen.

Sie können Telefonnummern von der Anrufe unter Ihren Kontakten speichern. Unter ["Hinzufügen eines Kontaktes" auf Seite 19](#page-20-2) finden Sie weitere Einzelheiten.

# <span id="page-28-0"></span>**Messaging**

In diesem Kapitel erfahren Sie, wie Sie die SMS- und MMS-Funktionen des Smartphones einrichten und nutzen können.

SMS- und MMS-Nachrichten werden über Messaging empfangen. Messaging ordnet empfangene und gesendete Nachrichten automatischen in sogenannten Threads an.

Um auf Messaging zuzugreifen, tippen Sie auf Messaging auf der Startseite.

## <span id="page-28-1"></span>Erstellen einer neuen Nachricht

Mit dem Telefon können Sie SMS- und MMS-Nachrichten verfassen.

Tippen Sie auf Neue Nachricht, um eine neue Nachricht zu verfassen.

Geben Sie die Telefonnummer oder den Namen des Empfängers in das Feld An ein. Vorgeschlagene Kontakte werden in einer Dropdown-Liste unterhalb des Textfeldes anzeigt. Um einen vorgeschlagenen Kontakt auszuwählen, tippen Sie den Namen des Kontaktes an.

Nachdem Sie den Empfänger eingegeben haben, geben Sie die Nachricht in das Textfeld Text eingeben ein.

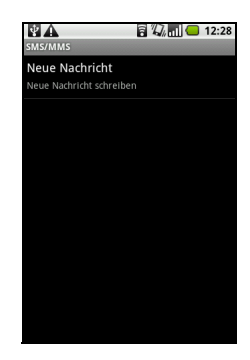

Hinweis: Eine SMS darf in der Regel nicht aus mehr als 160 Zeichen bestehen. Wenn eine Nachricht aus mehr als 160 Zeichen besteht, wird Sie in mehrere Nachrichten unterteilt, welche verknüpft versendet werden. Die meisten Telefone fügen diese verknüpften Nachrichten beim Empfang automatisch zu einer einzigen Nachricht zusammen. Bei einigen älteren Modellen ist dies aber möglicherweise nicht der Fall.

Drücken Sie auf die Menü-Taste, um zu sehen, welche Optionen bei der Erstellung einer neuen Nachricht zur Verfügung stehen. Die Optionen ändern sich je nach Status der Nachricht.

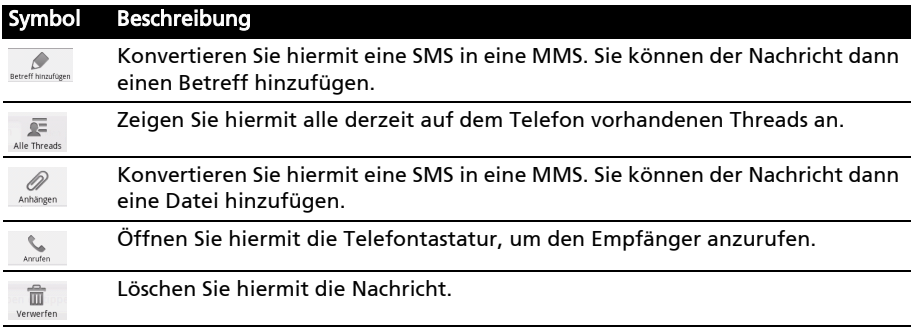

Symbol Beschreibung

Fügen Sie hiermit ein Smiley/Emoticon in den Nachrichtentext ein.

@ 图

Senden Sie hiermit die Nachricht ab.

### <span id="page-29-0"></span>Antworten auf eine Nachricht

Wenn Sie eine neue SMS erhalten, wird im Benachrichtigungsbereich ein Nachrichtensymbol angezeigt und der Startseitenring blinkt auf.

Tippen Sie auf Messaging auf der Startseite, um die Nachrichtenliste anzuzeigen, oder erweitern Sie den Infobereich, um eine Zusammenfassung der Nachricht zu sehen. Tippen Sie auf die Zusammenfassung, um die Nachrichtenliste zu öffnen.

Wenn Sie eine SMS- oder MMS-Nachricht beantworten möchten, öffnen Sie die Nachricht in der Nachrichtenliste. Geben Sie den Text in das Textfeld Text eingeben ein. Drücken Sie auf die Menü-Taste, um die verfügbaren Optionen anzuzeigen.

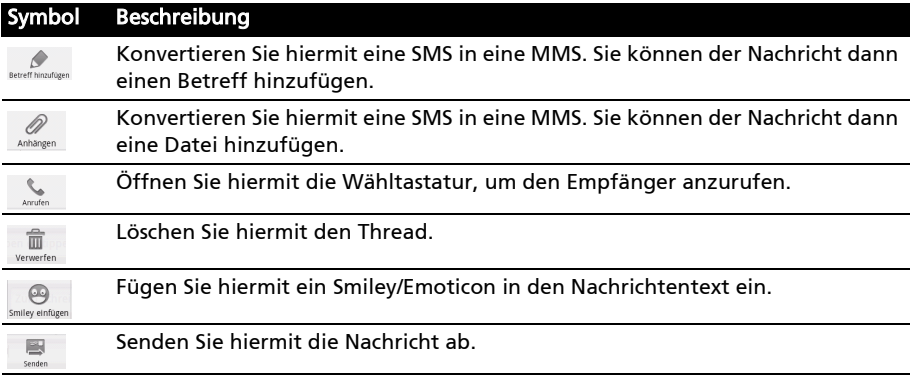

### <span id="page-29-2"></span><span id="page-29-1"></span>MMS-Nachrichten

MMS-Nachrichten ähneln normalen SMS-Nachrichten. Allerdings lassen sich an sie Multimediadateien wie Bilder, Audio- oder Videoclips anhängen. Jede MMS-Nachricht kann eine Größe von bis zu 300 kB aufweisen.

Hinweis: Bevor Sie eine MMS-Nachricht absenden können, müssen Sie ein MMS-Profil einrichten. In der Regel richtet das Smartphone das Profil basierend auf den vom Netzbetreiber abgerufenen Informationen für Sie ein. Tipp: Erfragen Sie die notwendigen Informationen beim Netzbetreiber, wenn Sie ein MMS-Profil manuell einrichten möchten.

### Empfangen von MMS-Nachrichten

Wenn eine neue MMS-Nachricht eintrifft, erscheint ein Nachrichtensymbol oben im Fenster. Zusätzlich wird eine Benachrichtigung angezeigt.

- 1. Öffnen Sie Messaging, um eine Zusammenfassung der Nachricht zu sehen.
- 2. Tippen Sie auf Herunterladen, um die Inhalte der Nachricht herunterzuladen.
- $\textcircled{r}$  . . . . . . . . . . . . . Hinweis: Der Herunterladevorgang kann abhängig von der Verbindungsqualität einige Zeit dauern. Wenn Sie antworten oder eine andere Anwendung öffnen, wird der Herunterladevorgang gestoppt.
- Wichtig: Für das Herunterladen von Nachrichteninhalten werden möglicherweise Gebühren erhoben. Dies ist besonders während des Roamings der Fall. Erkundigen Sie sich beim Netzbetreiber, sollten Sie Fragen dazu haben.
- 3. Tippen Sie auf die Nachricht, um die Inhalte anzuzeigen.
- 4. Drücken Sie auf die Menü-Taste und tippen Sie auf Antworten, um der Nachricht zu antworten. Das Nachrichtenfenster wird angezeigt. Einfache Textantworten werden als SMS-Nachrichten gesendet. Wenn Sie eine Datei anhängen möchten, drücken Sie auf die Menü-Taste und anschließend auf Anhängen. Es wird ein Menü mit Optionen angezeigt.
- 5. Nachdem Sie die Nachricht verfasst haben, drücken Sie auf die Menü-Taste und tippen Sie anschließend auf Senden.

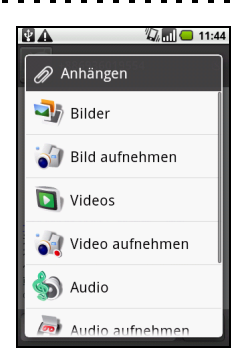

# <span id="page-31-1"></span><span id="page-31-0"></span>Surfen im Internet

Wenn Sie mit dem Smartphone das Internet besuchen möchten, benötigen Sie eine Verbindung zu einem Daten- oder Drahtlos-Netz.

### Verwendung des Browsers

Tippen Sie auf **Browser** auf der Startseite, um mit das Internet zu besuchen. Um eine neue Website zu öffnen, tippen Sie auf das Adressenfeld oben auf der Seite. Geben Sie die Adresse über die Tastatur ein und tippen Sie auf Los.

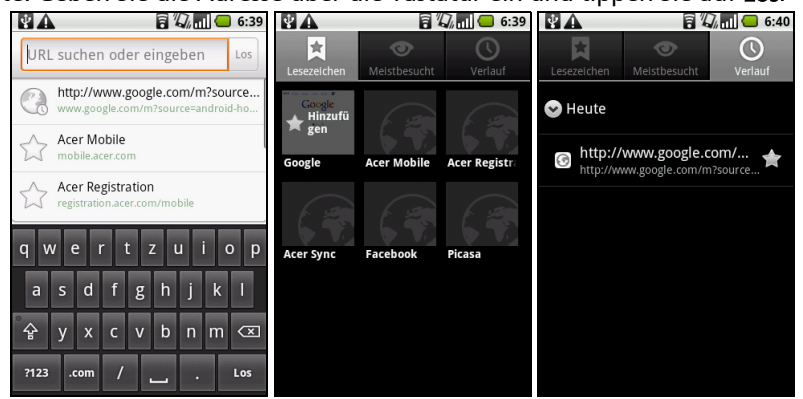

Sie können mehrere Seiten gleichzeitig öffnen. Wenn eine Seite geöffnet ist, drücken Sie auf die Menü-Taste und tippen Sie anschließend auf Neues Fenster im angezeigten Menü. Tippen Sie auf Fenster, um alle geöffneten Fenster anzuzeigen.

Sie können mit der Zoomleiste, welche angezeigt wird, wenn Sie das Display berühren, hinein- und herauszoomen. Doppeltippen Sie, um in einen Bereich im Display hineinzuzoomen; doppeltippen Sie erneut, um herauszuzoomen und die gesamte Seite wieder anzuzeigen. Berühren Sie ein Element auf der Seite etwas länger, um ein Kontextmenü aufzurufen.

### <span id="page-32-2"></span>Sprachsuche

Sie können das Internet mit Hilfe Ihrer Sprache durchsuchen. Öffnen Sie Sprachsuche auf der Registerkarte Anwendungen.

Wenn Sie die Aufforderung "Jetzt sprechen" sehen, sagen Sie den Suchbegriff deutlich in das Mikrofon hinein. Die Suchergebnisse werden danach schnell angezeigt.

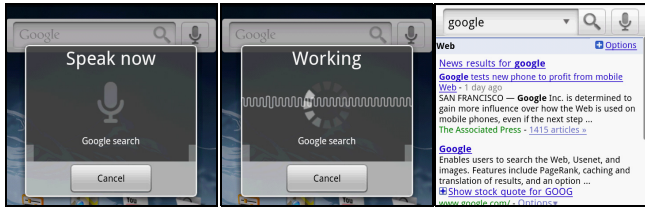

Hinweis: Die Sprachsuche steht nur in bestimmten Regionen zur Verfügung und für die Suche kann nur Englisch verwendet werden.

# <span id="page-32-0"></span>Einrichtung Ihres Google-E-Mail-Kontos

- 1. Stellen Sie auf dem Smartphone eine Daten- oder WLAN-Verbindung her.
- 2. Tippen Sie auf der Startseite auf Google Mail.

Wenn Sie Ihre G-Mail-Konto-Adresse und das Kennwort nicht beim ersten Starten des Telefons eingegeben haben, folgen Sie den Anweisungen auf dem Display.

## <span id="page-32-1"></span>Schreiben einer E-Mail

- 1. Stellen Sie auf dem Smartphone eine Daten- oder WLAN-Verbindung her.
- 2. Tippen Sie auf der Startseite auf Google Mail.
- 3. Drücken Sie die Menü-Taste und tippen Sie anschließend auf Zusammenstellen.
- 4. Geben Sie die E-Mail-Adresse des Empfängers, den Betreff und die Nachricht ein.
- 5. Nachdem Sie die Nachricht geschrieben haben, tippen Sie auf Senden.

# <span id="page-33-1"></span><span id="page-33-0"></span>Einrichten von E-Mail

Mit dem Smartphone können Sie auf E-Mails der meisten ISP- oder Firmenkonten zugreifen. Die am weitesten verbreiteten ISPs (Internetdienstanbieter) können in zwei Schritten eingerichtet werden. Tippen Sie auf die Registerkarte Anwendungen und anschließend auf E-Mail, um mit der Einrichtung der E-Mail-Funktion zu beginnen.

专人  $\mathbb{Z}$  and  $\Box$  11:44 ur zwei Schritten eingerichtet werden. E-Mail-Adresse Passwort a w e  $t \mid z \mid u$ asdfgh  $V \times c$  $\mathbf{v}$  $\vert$ <sub>b</sub>  $\hat{\mathbf{r}}$  $n$  $m$  $7123$  $@$  .com

Geben Sie bei Bedarf, die E-Mail-Adresse ein und tippen Sie auf Manuelle Einrichtung, um die Parameter manuell einzugeben. Tippen Sie auf Weiter, um die Einrichtung abzuschließen.

Im kombinierten Posteingang auf dem Smartphone können Sie E-Mails aus unterschiedlichen Konten an einem Ort ansehen.

 $\bigcap \cdot \cdot \cdot \cdot \cdot \cdot \cdot \cdot$ Hinweis: Wenn Sie auf E-Mail aus einem Google-Mail-Konto zugreifen möchten, sollten Sie die Google Mail-Anwendung verwenden.

### Online-Anwendungen

Ab Werk sind auf dem Smartphone eine Vielzahl von Anwendungen installiert.

Hinweis: Die installierten Anwendungen können sich je nach der Region, in der Sie sich befinden, unterscheiden.

Es kann sich dabei um folgende Anwendungen handeln:

- Acer Sync: Synchronisiert Daten zwischen dem Smartphone, einem Computer und den Google-Servern.
- Facebook: Schauen Sie sich Ihr Facebook-Profil an und bleiben Sie auf dem Laufenden über die Aktivitäten Ihrer Freunde.
- Karten: Erhalten Sie einfach zu folgenden Wegbeschreibungen unter Verwendung von Google Maps.
- YouTube: Schauen Sie sich Videoclips auf YouTube an.

### Android Market

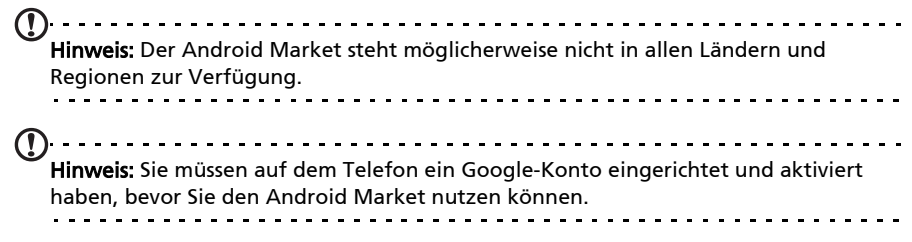

Tippen Sie auf der Registerkarte Anwendungen auf Market, um den Android Market zu öffnen. Sie können dort eine Vielzahl von zusätzlichen Programmen und Anwendungen finden, mit denen sich die Funktionen des Smartphone erweitern lassen. Wenn Sie den Android Market zum ersten Mal besuchen, müssen Sie die Benutzungsbestimmungen durchlesen und annehmen.

Sie können den Market nach Kategorien durchsuchen oder einen Suchbegriff eingeben, um nach einer bestimmten Anwendung zu suchen.

Nachdem Sie eine Anwendung ausgewählt haben, tippen Sie auf die Taste Installieren, um die Anwendung herunterzuladen und zu installieren.

VΑ  $\Box$ **Market**  $\overline{\mathbf{a}}$ Anwendungen Spiele Downloads Cardio **Trainer** Gesundheit durchsuchen Urbanspoon **GRATIS** Urbanspoon Team **COCOCO Engadget GRATIS** AOL Inc.  $\sim$ TripIt - Travel Organiz GRATIS

Es wird Ihnen mitgeteilt, auf welche Dienste des Telefons Anwendungen zugreifen können. Tippen Sie auf OK, um mit der Installation fortzufahren.

Im Benachrichtigungsbereich können Sie den Downloadvorgang verfolgen.

Wichtig: Bestimmte Anwendungen müssen Sie erst kaufen, bevor Sie sie herunterladen können. Dazu benötigen Sie ein Google Checkout-Konto, über das Sie die Bezahlung für die Anwendungen vornehmen können.

### Deinstallieren heruntergeladener Anwendungen

Nachdem Sie eine Anwendung heruntergeladen und installiert haben, können Sie sie wieder deinstallieren, indem Sie auf Einstellungen auf der Registerkarte Anwendungen tippen. Wählen Sie Anwendungen > Anwendungen verwalten. Tippen Sie auf die Anwendung, welche Sie deinstallieren möchten, tippen Sie auf Deinstallieren und bestätigen Sie diesen Vorgang.

#### <span id="page-34-0"></span>urFooz

urFooz ist ein mobiles Profil, mit dem Sie Informationen über beliebte soziale Netzwerke, Blogs usw. teilen können.

Organisieren Sie auf einfache Weise Web-Favoriten, z. B. Fotos, Videos, Lesezeichen usw. mit Hilfe einer urFooz-ID. urFooz bietet Ihnen:

- Eine einzige Identität für all Ihre Online-Aktivitäten;
- Ein Profilbild, welches Sie "virtuell" repräsentiert; und
- Eine einzelne Verbindung für all Ihre Web-Favoriten.

Um urFooz zu starten, öffnen Sie das Anwendungen-Menü und tippen Sie auf urFooz.

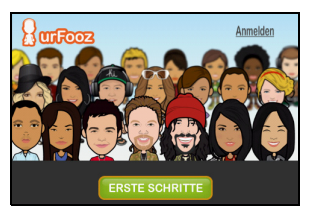

Mit zusätzlichen Tools auf der urFooz-Internetseite können Sie Ihr(e) Fooz-Profilbil(er), bearbeiten und verwalten, neue Profilbilder erstellen und diese auf Facebook, MySpace, Blogs usw. veröffentlichen. Besuchen Sie www.urfooz.com.

Hinweis: urFooz, Fooy Avatars, Fooz Creator, Fooz Card und Fooz World sind Handelsmarken oder eingetragene Handelsmarken von Fuhu, Inc. in den USA und/ oder anderen Ländern.

### <span id="page-35-0"></span>Verwendung des Smartphones als Modem

Wenn eine PC-Verbindung besteht, können Sie Ihr Smartphone als Modem einsetzen, indem Sie die GPRS- oder 3G-Verbindungen nutzen.

Wenn Sie die SIM-Karte einsetzen, wird das Telefon automatisch so konfiguriert, dass es den GPRS/3G/EDGE-Dienst des Netzbetreibers nutzt.

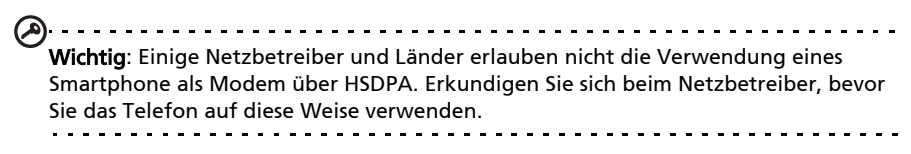

### Einrichtung des Modems auf dem PC

Führen Sie die folgenden Schritte aus:

- 1. Besuchen Sie mobile.acer.com und laden Sie Treiber für das Smartphone herunter.
- 2. Installieren Sie die Treibersoftware des Smartphones auf dem Computer.
- 3. Schließen Sie das Smartphone über das USB-Kabel an den PC an.
- 4. Tippen Sie auf der Startseite des Smartphones auf Acer-Einstellungen und aktivieren Sie Internetfreigabe.
- 5. Sie können dann über den PC das Internet besuchen.
- 6. Wenn Sie damit feretig sind, tippen Sie auf Acer-Einstellungen und deaktivieren Sie Internetfreigabe.

 $\bigcap$  ...... Hinweis: Sollte die Verbindung fehlschlagen, starten Sie das Smartphone neu und schließen es erneut an den PC an und wiederholen Sie schließlich die Installation. Hinweis: Updates stehen auf der Acer-Website zur Verfügung. Besuchen Sie mobile.acer.com.

### Erstellen eines neuen Zugriffspunktes

Wenn Sie eine weitere GPRS/3G/EDGE-Verbindung dem Telefon hinzufügen möchten, erfragen Sie den Namen des Zugriffspunktes und dessen Einstellungen (einschließlich Benutzername und Kennwort, wenn dies erforderlich ist) beim Netzbetreiber.

- 1. Drücken Sie die Menü-Taste und tippen Sie anschließend auf Einstellungen > Drahtlos & Netzwerke > Mobile Netzwerke > Zugriffspunktnamen.
- 2. Drücken Sie die Menü-Taste und tippen Sie auf Neuer APN.
- 3. Geben Sie die APN-Einstellungen ein. Tippen Sie Elemente an, die Sie einstellen möchten.
- 4. Wenn Sie damit fertig sind, drücken Sie auf die Menü-Taste und tippen Sie anschließend auf Speichern.

Wichtig: Einige Netzbetreiber und Länder erlauben nicht die Verwendung eines Smartphone als Modem über HSDPA. Erkundigen Sie sich beim Netzbetreiber, bevor Sie das Telefon auf diese Weise verwenden.

# <span id="page-37-0"></span>Verwendung der Kamera

Das Smartphone ist mit einer 3,2-Megapixel-Digitalkamera ausgestattet. Diese Kamera befindet sich an der Rückseite. Dieser Abschnitt erläutert Ihnen, wie Sie mit dem Smartphone Fotos und Videos aufnehmen können.

Hinweis: Sie müssen erst eine microSD-Karte in den microSD-Einschub einsetzen, bevor Sie die Kamera verwenden können.

Drücken Sie auf die Kamera-Taste oder tippen Sie auf der Registerkarte Anwendungen auf > Kamera, um die Kamera zu aktivieren.

## <span id="page-37-4"></span><span id="page-37-1"></span>Kamerasymbole und -anzeigen

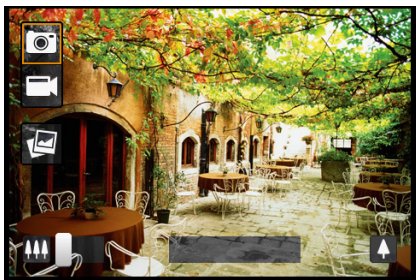

Im Kamerafenster zeigen die Symbole auf der linken Seite an, welchen Modus Sie gerade verwenden.

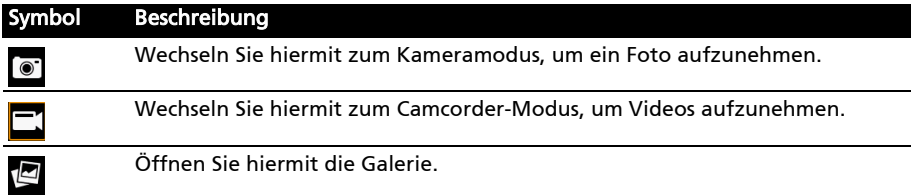

Verwenden Sie den Zoom-Schieberegler unten im Fenster, um den digitalen Zoom einzustellen.

### <span id="page-37-3"></span><span id="page-37-2"></span>Aufnahme eines Fotos

- 1. Stellen Sie sicher, dass Sie die unten beschriebenen Einstellungen vorgenommen haben.
- 2. Richten Sie die Kamera des Smartphones auf das Aufnahmeobjekt.
- 3. Zoomen Sie nach Bedarf hinein oder heraus.
- 4. Drücken Sie auf die Kamera-Taste, um das Foto aufzunehmen.

Drücken Sie auf die Menü-Taste, wenn Sie die Einstellungen ändern möchten. Es gibt folgende Menüoptionen im Kameramodus:

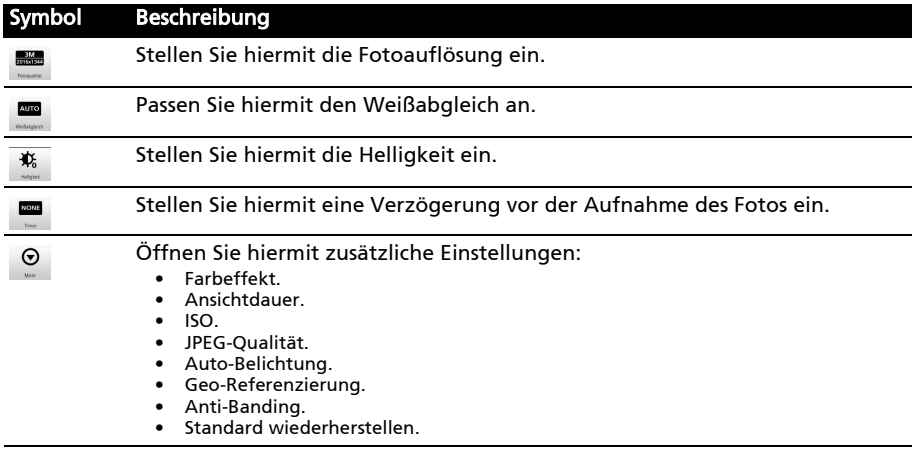

### <span id="page-38-1"></span><span id="page-38-0"></span>Aufnahme eines Videos

Aktivieren Sie den Camcorder-Modus durch Tippen auf das Videosymbol im Kameramenü oder durch Tippen auf die Registerkarte Anwendungen > Camcorder.

- 1. Stellen Sie sicher, dass Sie die oben angeführten Parameter eingestellt haben.
- 2. Richten Sie die Kamera des Smartphones auf das Aufnahmeobjekt.
- 3. Zoomen Sie nach Bedarf hinein oder heraus.
- 4. Starten Sie die Aufnahme durch Herunterdrücken der Kamerataste.
- 5. Beenden Sie die laufende Aufnahme durch erneutes Herunterdrücken der Kamerataste.

Drücken Sie auf die Menü-Taste, wenn Sie die Einstellungen ändern möchten. Es gibt folgende Menüoptionen im Camcorder-Modus:

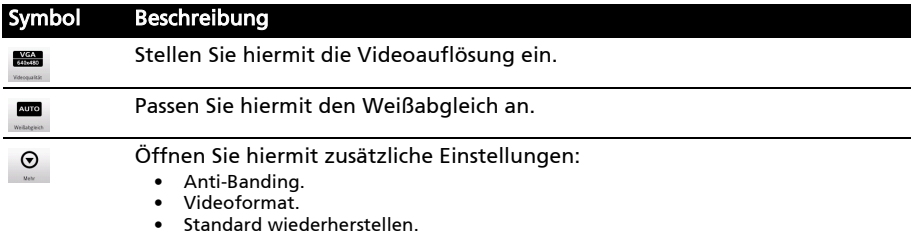

### <span id="page-38-2"></span>Unterstützte Formate

Die folgenden Dateiformate werden unterstützt:

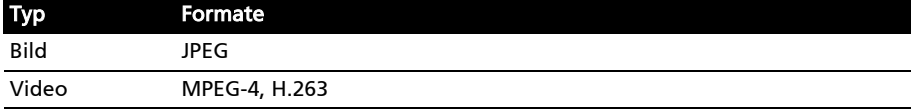

### <span id="page-39-0"></span>Anschauen von Fotos und Videos

Nachdem Sie ein Foto oder Video aufgenommen haben, wird es automatisch gespeichert.

Nachdem Sie ein Foto oder Video aufgenommen haben, können Sie es in der

Galerie anschauen, indem Sie auf **ter tippen.** Stattdessen können Sie auch die Registerkarte Anwendungen öffnen und auf Galerie tippen. Von der Galerie aus können Sie eine Datei direkt über Google Mail, Messaging, Picasa, YouTube oder als eine Roadsync-Nachricht teilen.

 $\bigcap$  ...... Hinweis: Die Optionen zum Teilen unterscheiden sich je nach Dateityp.

# <span id="page-40-0"></span>Erweiterte Einstellungen

# <span id="page-40-1"></span>Acer-Einstellungen

Acer-Einstellungen ist ein praktischer Ort, an dem Sie alle häufig verwendeten Einstellungen auf dem Telefon ändern können. Öffnen Sie die Registerkarte Anwendungen und tippen Sie auf Acer-Einstellungen oder tippen Sie auf Acer-Einstellungen auf der Startseite.

Auf dieser Startseite können Sie WLAN und Bluetooth einund ausschalten oder entsprechende Einstellungen

ändern, indem Sie auf  $\parallel$  tippen.

Sie können auch Optionen für die Internetfreigabe, Telefonnetzeinstellungen, Klingelton, Helligkeit des Displays und Display-Timeout einstellen.

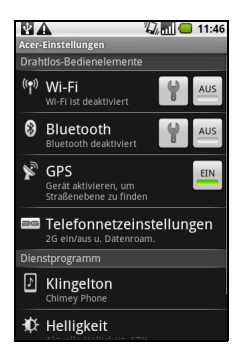

Wichtig: Wenn der Flugmodus auf dem Telefon aktiviert ist, stehen die Optionen zum Ein- und Ausschalten von WLAN und Bluetooth nicht zur Verfügung. Unter ["Aktivierung des Flugmodus auf dem Smartphone" auf Seite 39](#page-40-2) finden Sie Anweisungen zum Ein- und Ausschalten des Flugmodus.

### <span id="page-40-2"></span>Aktivierung des Flugmodus auf dem Smartphone

Sie können den Flugmodus aktivieren, um sämtliche Telefon-, Bluetooth- und WLAN-Funktionen abzuschalten. Die anderen Funktionen des Smartphones können Sie dann auch an Bord von Flugzeugen benutzen. Fragen Sie zunächst beim Flugpersonal nach, ob dies an Bord gestattet ist.

Schalten Sie das Smartphone beim Start und bei der Landung ab, da ansonsten die empfindlichen elektronischen Systeme des Flugzeugs gestört werden können.

### Ein- und Ausschalten des Flugmodus

- 1. Drücken Sie etwas länger auf die Ein-/Aus-Taste, bis das Telefonoptionen-Menü angezeigt wird.
- 2. Tippen Sie auf Flugmodus, um diesen ein- oder auszuschalten.

Stattdessen können Sie auch auf Menü und Einstellungen > Drahtlos & Netze tippen und anschließend Flugmodus auswählen.

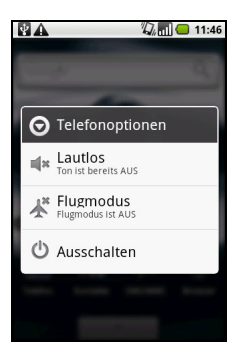

Hinweis: Wenn der Flugmodus aktiviert ist, wird das Symbol **All** im Benachrichtigungsbereich angezeigt.

### Aktivieren und Deaktivieren von Verbindungen

Tippen Sie auf Acer-Einstellungen auf der Startseite oder tippen Sie auf Menü und Einstellungen > Drahtlos & Netze, um die Verbindungseinstellungen zu verwalten.

 $\omega$ . . . . . . . . . . . . . . . . . Wichtig: Wenn der Flugmodus auf dem Telefon aktiviert ist, steht die Option zum Einund Ausschalten der Bluetooth-Funktion nicht zur Verfügung. Unter "Aktivierung des [Flugmodus auf dem Smartphone" auf Seite 39](#page-40-2) finden Sie Anweisungen zum Ein- und Ausschalten des Flugmodus.

### Telefonnetzeinstellungen

Tippen Sie unter den Acer-Einstellungen auf Telefonnetzeinstellungen, um die Netzeinstellungen anzupassen. Sie können z. B. die Datenverbindung während des Roamingbetriebs unterbrechen. Sie können auch die Verbindung auf ausschließlich 2G-Netze beschränken, einen bestimmten Netzbetreiber festlegen und Namen von Zugriffspunkten definieren. Siehe ["Auswahl eines](#page-42-0)  [Netzes" auf Seite 41.](#page-42-0)

### Sound & Display

Sie können die Telefoneinstellungen anpassen, indem Sie auf Acer-Einstellungen auf der Startseite tippen. Oder drücken Sie auf die Menü-Taste und tippen Sie anschließend auf Einstellungen > Sound & Display.

Legen Sie Klingellautstärke, Klingeltöne, Vibration und Display-Verhalten mit den in diesem Bereich verfügbaren Einstellungen fest.

### <span id="page-42-2"></span><span id="page-42-0"></span>Auswahl eines Netzes

Wenn Sie eine neue SIM-Karte einsetzen, werden der Netzbetreiber und die Netzeinstellungen automatisch erkannt. Sie können ein Netz aber auch manuell auswählen. Dies ist z. B. während des Roamingbetriebs sinnvoll.

- . . . . . . . . . . . . . . . . . Tipp: Wenn Sie auf Reisen sind, können Sie ein Netz manuell auswählen, um die Gebühren für das Roaming zu reduzieren. Erkundigen Sie sich bei Ihrem Heimnetzbetreiber über die preisgünstigsten Tarife an Ihrem Zielort.
- 1. Tippen Sie auf Acer-Einstellungen auf der Startseite und anschließend auf Telefonnetzeinstellungen > Netzbetreiber oder tippen Sie auf Menü und Einstellungen > Drahtlos & Netze > Mobile Nezte > Netzbetreiber.
- 2. Das Telefon sucht dann nach verfügbaren Netzen.
- 3. Wählen Sie in der angezeigten Liste das gewünschte Netz aus. Das Telefon versucht dann die Registrierung im ausgewählten Netz.
- 4. Tippen Sie auf Automatisch auswählen, um unter den verfügbaren Netzen das mit dem stärksten Signal auszuwählen. Dies kann aber u. U. dazu führen, dass das Telefon von Netz zu Netz wechselt, wenn Sie sich an einen anderen Ort begeben.
- $\left(\mathbf{r}\right)$  . . . . . . . . Hinweis: Wenden Sie sich an den Dienstanbieter, wenn Sie Schwierigkeiten haben, die Nummern für Mailbox und SMS-Dienst zu erhalten.

### Anpassen von Bluetooth-Einstellungen

<span id="page-42-1"></span>Über Bluetooth können Sie Daten zwischen dem Smartphone unter anderen mobilen Geräten austauschen.

### Bluetooth-Verbindungen

Tippen Sie auf Acer-Einstellungen auf der Startseite oder tippen Sie auf Menü und Einstellungen > Drahtlos & Netze.

Sie können dann Bluetooth ein- und ausschalten oder Bluetooth-Einstellungen eingeben, um einen Gerätenamen einzustellen und das Gerät

übertragungsbereit zu machen. Tippen Sie auf Scannen nach Geräten, um nach verfügbaren Geräten zu suchen.

Um eine Verbindung zu einem Gerät herzustellen, tippen Sie auf das Gerät in der Liste der verfügbaren Geräte. Sie werden möglicherweise aufgefordert, auf beiden Geräten eine PIN einzugeben, um die Verbindung herzustellen.

# <span id="page-43-3"></span><span id="page-43-0"></span>Telefoneinstellungen

Viele Telefoneinstellungen werden nach dem Einlegen einer SIM-Karte automatisch vom Smartphone konfiguriert. Das Gerät kommuniziert mit Ihrem Netzbetreiber und ruft automatisch sämtliche erforderlichen Einstellungen ab, z. B. den Netznamen und Rufnummern für Mailbox und Textnachrichten-Servicecenter.

Sie können diese Einstellungen im Fenster Telefoneinstellungen bei Bedarf ansehen und ändern.

Öffnen Sie die Registerkarte Anwendungen und tippen Sie auf Einstellungen > Anrufeinstellungen.

## <span id="page-43-1"></span>Anschließen an einen PC

Sie können das Smartphone mit dem gelieferten USB-Kabel an einen PC anschließen. Schließen Sie das USB-Synchronisierungskabel an den Micro-USB-Anschluss des Smartphones an. Stecken Sie den USB-Client-Stecker in einen verfügbaren USB-Anschluss auf dem Computer.

Ziehen Sie die Benachrichtigungsleiste nach unten und tippen Sie auf USB verbunden und anschließend auf Bereitstellen.

### Synchronisierung des Kalenders

Sie können den Kalender auf dem Telefon mit Ihrem Google-Kalender synchronisieren. Tippen Sie auf Kalender auf der Registerkarte Anwendungen, um eine Verbindung zum Google-Kalender herzustellen und Termine zu synchronisieren.

## <span id="page-43-2"></span>Multimediawiedergabe

Das Smartphone wird mit einer Reihe von Anwendungen geliefert, mit denen Sie eine Vielzahl von Multimediainhalten genießen können.

#### nemoPlayer

Öffnen Sie den nemoPlayer auf der Registerkarte Anwendungen, um Medien abzuspielen, die Sie auf dem Telefon gespeichert haben.

Mit dem nemoPlayer können Sie Musik anhören, Videoclips anschauen und Bilder anzeigen. Folgende Formate werden unterstützt.

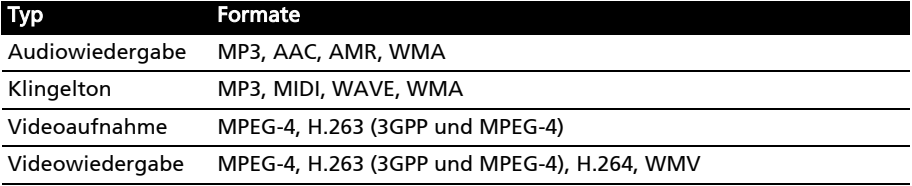

### <span id="page-44-0"></span>Spinlets

Mit Spinlets erhalten Sie Zugriff auf Musik, Videos und TV-Sendungen. Besorgen Sie sich Musik, Fotos und Videos über das Mobiltelefon und teilen Sie Ihre beliebtesten Spinlets auf sozialen Netzwerken, Websites usw.

Hinweis: Bestimmte Inhalte stehen möglicherweise nicht in allen Ländern zur Verfügung.

#### Starten von Spinlets

Um die Anwendung Spinlets zu starten, tippen Sie auf Spinlets auf der Anwendungen-Registerkarte.

#### Durchsuchen der Spinlets-Galerie

Sie können Ihre Medieninhalte nach Alben oder Genres sortieren und durchsuchen.

Durchsuchen von Alben

Nachdem Sie Spinlets geöffnet haben, sehen Sie eine Reihe vorgestellter Alben. Durchsuchen Sie diese Auswahl, indem Sie Ihren Finger horizontal (nach links oder rechts) streichen und ein Album durch Antippen auswählen.

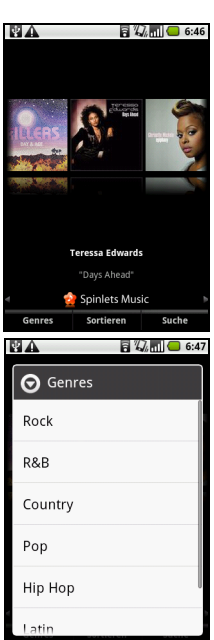

#### Durchsuchen von Genres

Wenn Sie die Galerie nach Genre durchsuchen möchten, tippen Sie auf die Schaltfläche Genres unten links im Fenster. Ein neues Fenster mit einer Liste unterschiedlicher Genres wird angezeigt. Tippen Sie auf das Genre, welches Sie anzeigen möchten.

#### Sortieren

Wenn Sie die Spinlets nach Name, Bewertung oder Neuester Inhalt sortieren möchten, wählen Sie Sortieren unten im Fenster.

#### Suche

Wenn Sie in der Galerie nach einem bestimmten Namen suchen möchten, wählen Sie die Schaltfläche Suchen unten rechts im Fenster. Geben Sie den Namen eines Interpreten in das Suchfeld ein, um übereinstimmende Titel zu finden.

### Ansehen von Spinlets-Widgets

Wenn Sie ein Album auswählen, wird ein Spinlet angezeigt.

Um den vorgestellten Titel abzuspielen, wählen Sie die rote Wiedergabe-Schaltfläche.

Wenn Sie ausgewählte Titel wiedergeben möchten, wählen Sie die Registerkarte Musik und wählen Sie den gewünschten Titel aus.

Wenn Sie Fotos des Interpreten anschauen möchten, wählen Sie die Registerkarte Fotos.

Wenn Sie die sozialen Netzwerke und Websites des Interpreten besuchen möchten, wählen Sie die Symbole unten im Fenster.

### Teilen Ihrer Spinlets

Sie können Ihre Lieblings-Spinlets auf zwei Methoden teilen.

Um das aktuell angezeigte Spinlet auf sozialen Netzwerken, Blogs oder anderen Websites zu veröffentlichen, tippen Sie auf Teilen oben rechts auf dem Spinlet. Wählen Sie Veröffentlichen und tippen Sie auf das Symbol der Sozialnetzwerk-Website oder Blogs, auf denen Sie das Widget ausstellen möchten. Melden Sie sich bei Ihrem Sozialnetzwerkkonto oder der Blog-Seite an und folgen Sie den Schritten.

Sie können Spinlets auch per E-Mail senden. Wählen Sie Teilen oben rechts auf dem Spinlet, wählen Sie Senden. Geben Sie dann Ihren Namen und die E-Mail-Adresse des Empfängers ein.

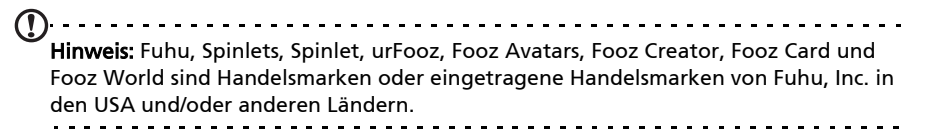

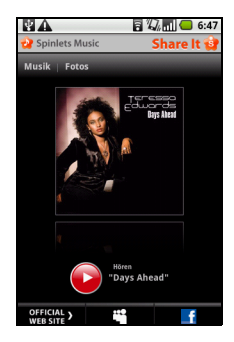

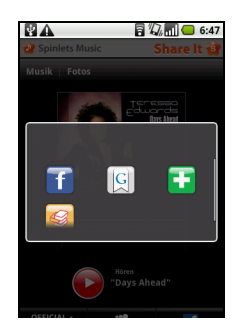

### Digitaler Medienserver

Sie können das Telefon auch unter Verwendung der UPnP-Technologie als einen digitalen Medienserver verwenden. Sie können damit Medieninhalte an andere UPnP-fähige Geräte für die Heimunterhaltung senden, welche an ein drahtloses Heimnetzwerk angeschlossen sind.

Um den Medienserver einzurichten, öffnen Sie die Registerkarte Anwendungen und tippen Sie auf Medienserver.

Sie müssen Inhalte freigeben aktivieren, bevor Sie den Dienst verwenden können.

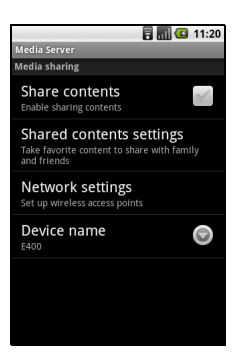

Sie können Ihre Videos, Fotos und Wiedergabelisten unter Einstellungen für Inhaltsfreigabe freigeben.

### <span id="page-46-0"></span>Regeln der Lautstärke

Regeln Sie die Lautstärke des Telefons mit der Lautstärketasten an der Seite des Telefons. Sie können stattdessen auch die Klingellautstärke und die Medienlautstärke einstellen, indem Sie die Registerkarte Anwendungen öffnen und anschließend nach Einstellungen > Sound & Display wechseln.

#### Einstellung von Datum und Uhrzeit

Stellen Sie das Datum und die Uhrzeit ein, indem Sie die Registerkarte Anwendungen öffnen und anschließend nach Einstellungen > Datum & Uhrzeit wechseln.

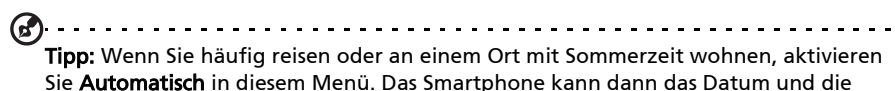

Uhrzeit anhand der Informationen einstellen, die es vom Netzwerk empfängt.

### Einstellen von Weckern

Auf dem Telefon sind drei Wecker bereits eingestellt. Wenn Sie die Einstellungen für die Wecker ändern möchten, tippen Sie auf Wecker auf der Registerkarte Anwendungen. Sie haben folgende Möglichkeiten:

- Schalten Sie den Wecker ein oder aus.
- Stellen Sie die Weckerzeit ein.
- Stellen Sie einen Klingelton ein.
- Aktivieren oder deaktivieren Sie das Vibrieren.
- Legen Sie fest, an welchen Tagen der Wecker wiederholt wird.
- Geben Sie dem Wecker eine Bezeichnung.

#### Ändern von Sprach- und Tastaturoptionen

Drücken Sie auf die Menü-Taste und tippen Sie anschließend auf Einstellungen > Sprache & Tastatur, um die Sprache, die Region und Texteingabe-Voreinstellungen festzulegen.

Verwaltung von Anwendungen

Warnung! Stellen Sie sicher, dass Sie nur Programme aus vertrauenswürdigen Quellen installieren. Wenn Sie sich über die Quelle nicht sicher sind, sollten Sie das Programm nicht installieren. Die Installation von Programmen aus unbekannten Quellen erhöht das Risiko von Virenangriffen und Diebstählen persönlicher und privater Daten. 

Sie können auf dem Smartphone installierte Programme entfernen, um zusätzlichen Speicherplatz bereitzustellen. Öffnen Sie die Registerkarte Anwendungen und wechseln Sie nach Einstellungen > Anwendungen.

Sie können hier die Installation von Programmen aus Unbekannten Quellen zulassen und Anwendungen verwalten.

. . . . . . . . . . . . . . . . . . . Warnung! Entfernen Sie Programme nur, wenn Sie mit dem Android-Betriebssystem vertraut sind. . . . . . . . . *.* .

#### Besorgen und Installieren von Anwendungen

Das Smartphone läuft mit der Open-Source-Plattform Android. Wenn Sie Anwendungen für das Smartphone besorgen und installieren möchten, tippen Sie auf Market auf der Registerkarte Anwendungen, um den Google-Marketplace zu öffnen.

```
Hinweis: Hierfür benötigen Sie ein Google Mail/Google-Konto.
```
Aktivierung des Modus Kompatibilität mit Hörgerät (HAC)

Um den HAC-Modus zu aktivieren, öffnen Sie die Registerkarte Anwendungen, tippen Sie auf Einstellungen > Anrufeinstellungen > Erweiterte Einstellungen > HAC.

## <span id="page-48-0"></span>Zurücksetzen des Smartphones

Falls das Smartphone nicht mehr auf Tastenbetätigungen oder Antippen des Displays reagiert, ist es sinnvoll, das Gerät zurückzusetzen.

Wenn Sie auf die Zurücksetzen-Taste drücken, wird die Stromzufuhr unterbrochen und das Smartphone wird neu gestartet; dabei werden keine persönlichen Daten gelöscht, aber Informationen geöffneter Anwendungen können verloren gehen. Die Zurücksetzen-Taste befindet sich unter dem Akkudeckel des Smartphone, neben dem SIM-Einschub.

Hinweis: Bevor Sie das Gerät zurücksetzen, stellen Sie zunächst sicher, dass das Smartphone nicht gesperrt ist. Drücken Sie eine beliebige Taste oder tippen Sie auf das Display und warten Sie ab, ob das Telefon reagiert.

### Werkseinstellungen

Bei der Zurücksetzung auf die Werkseinstellungen werden die Standardeinstellungen des Smartphones wiederhergestellt.

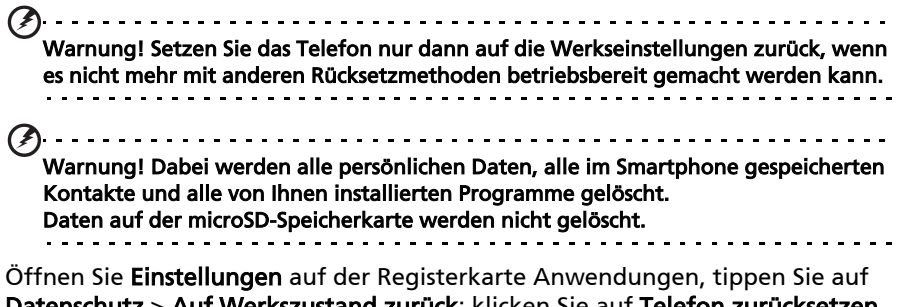

Datenschutz > Auf Werkszustand zurück; klicken Sie auf Telefon zurücksetzen und anschließend auf Alles löschen, um das Telefon zu formatieren.

Wenn das Telefon nicht auf Eingaben über das Display reagiert, müssen Sie es möglicherweise erst zurücksetzen (siehe weiter oben).

# <span id="page-49-0"></span>Zubehör und Tipps

Dieses Kapitel zeigt Ihnen, wie Sie Zubehör mit Ihrem Smartphone verwenden können und bietet Ihnen nützliche Tipps zum Umgang mit dem Smartphone.

## <span id="page-49-1"></span>Verwendung des Headsets

Im Lieferumfang des Smartphones ist ein Headset mit integriertem Mikrofon für die Freisprechfunktion beim Telefonieren enthalten.

Wenn Sie das Headset verwenden möchten, schließen Sie es an die 3,5-mm-Kopfhörerbuchse am Telefon an.

Wenn das Headset angeschlossen ist, wird der gesamte Ton über das Headset ausgegeben und die Lautsprecher sind deaktiviert.

- Um einen eingehenden Anruf anzunehmen, drücken Sie auf die Taste am Mikrofon.
- Um die Lautstärke einzustellen, drücken Sie auf die Lautstärketasten des Smartphones.
- <span id="page-49-4"></span>• Beenden Sie einen Anruf durch erneutes Drücken auf die Taste.

### <span id="page-49-2"></span>Verwendung eines Bluetooth-Headsets

Durch die integrierte Bluetooth-Funktionalität können Sie alle gängigen Bluetooth-Headsets mit Ihrem Smartphone verwenden. Dadurch können Sie bequem telefonieren, ohne das Telefon ständig in der Hand halten zu müssen, und es gibt keinen "Kabelsalat".

## <span id="page-49-3"></span>Einsetzen einer Micro SD-Karte

Das Smartphone ist zur Erweiterung der Speicherkapazität mit einem Einschub für eine microSD-Karte ausgestattet.

Eine Beschreibung zum Einsetzen einer Micro SD-Karte finden Sie unter ["Einsetzen einer SIM-Karte oder microSD-Karte" auf Seite 8.](#page-9-1)

## <span id="page-50-3"></span><span id="page-50-2"></span><span id="page-50-1"></span><span id="page-50-0"></span>FAQ und Problembehebung

In diesem Abschnitt finden Sie Antworten auf häufig gestellte Fragen (FAQs), die Sie sich bei der Benutzung Ihres Smartphones vielleicht stellen. Zusätzlich finden Sie einfache Lösungsvorschläge bei Problemen.

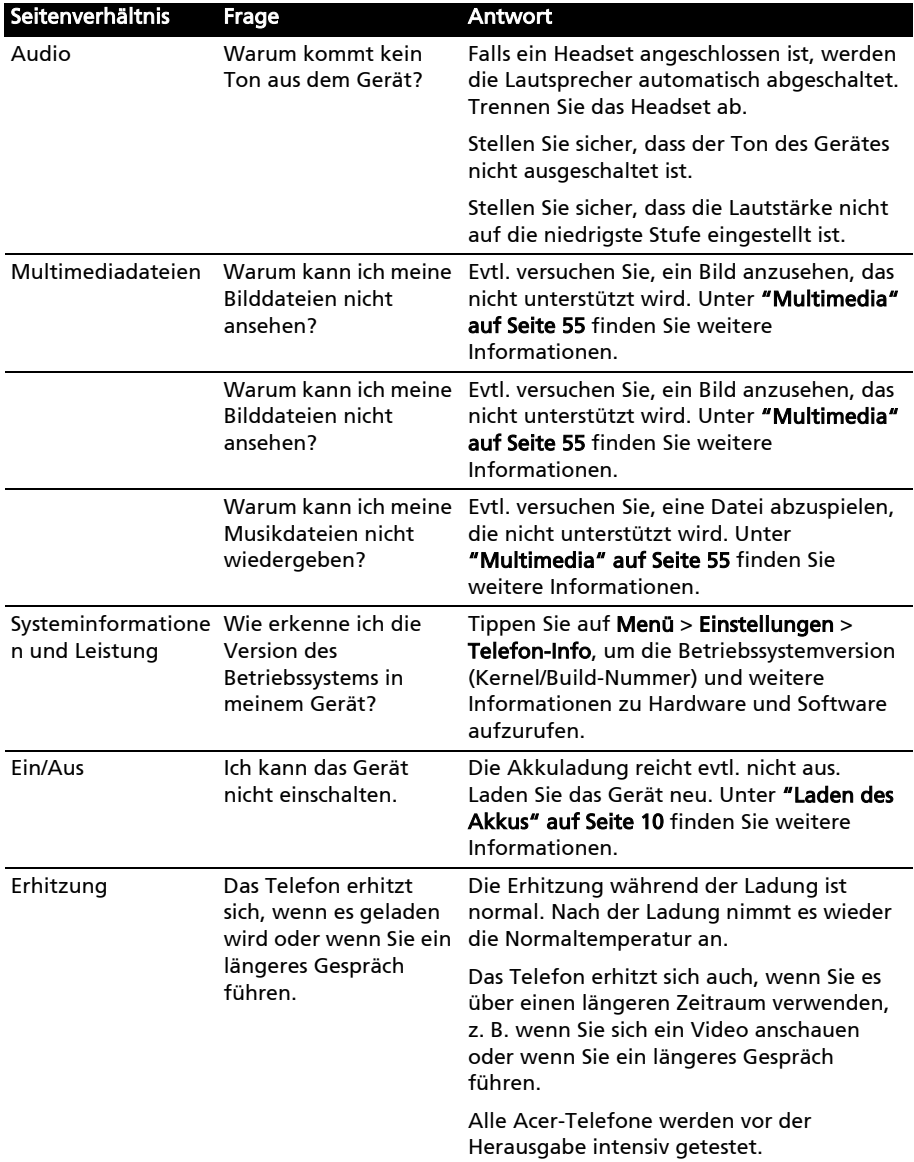

# <span id="page-51-4"></span><span id="page-51-2"></span><span id="page-51-0"></span>Weitere nützliche Informationen

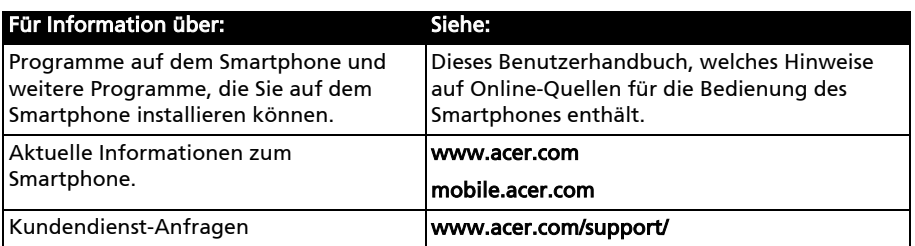

## <span id="page-51-3"></span><span id="page-51-1"></span>Warnungen und Sicherheitshinweise

- Benutzen Sie dieses Gerät nicht in der Nähe von Wasser.
- Stellen Sie dieses Gerät nicht auf einen instabilen Wagen, Ständer oder Tisch. Das Gerät könnte herunterfallen und dadurch ernsthaft beschädigt werden.
- Schlitze und Öffnungen dienen der Belüftung; dies garantiert den verlässlichen Betrieb des Gerätes und schützt es vor Überhitzung. Diese Öffnungen dürfen auf keinen Fall zugestellt oder verdeckt werden. Verdecken Sie nicht die Öffnungen, indem Sie das Gerät auf ein Bett, ein Sofa, einen Teppich oder auf eine ähnliche Oberfläche stellen. Dieses Gerät sollte auf keinen Fall in die Nähe eines Heizgerätes oder Heizkörpers gebracht oder in einer Umschließung installiert werden, es sei denn es ist für ausreichende Belüftung gesorgt.
- Stecken Sie auf keinen Fall irgendwelche Objekte durch die Gehäuseschlitze, da hierbei Teile mit gefährlicher Spannung berührt oder kurzgeschlossen werden können, was zu Feuer oder elektrischem Schlag führen kann. Verschütten Sie auf keinen Fall irgendwelche Flüssigkeiten über das Gerät.
- Um die Beschädigung interner Komponenten und das Auslaufen von Akkus zu vermeiden, sollten Sie das Produkt nicht auf eine vibrierende Oberfläche stellen.
- Verwenden Sie dieses Produkt auf keinen Fall, wenn Sie Sport treiben, oder an Orten, an denen es starke Vibrationen gibt, da dies zu Kurzschlüssen oder Schäden führen kann. Es kann auch die Gefahr bestehen, dass der Akku explodiert.

#### ACHTUNG beim Hören von Musik

Bitte beachten Sie die folgenden von Experten verfassten Hinweise, um Ihr Gehöhr zu schützen.

- Erhöhen Sie die Lautstärke nach und nach, bis Sie den Ton deutlich und angenehm hören können.
- Erhöhen Sie nicht die Lautstärke, nachdem Ihre Ohren sich an sie gewöhnt haben.
- Hören Sie nicht über einen längeren Zeitraum Musik mit hoher Lautstärke.
- Erhöhen Sie nicht die Lautstärke, um Umgebungsgeräusche zu übertönen.
- Verringern Sie die Lautstärke, wenn Sie Personen neben sich nicht verstehen können.

#### Akkuinformationen

Für dieses Gerät wird ein Lithium-Polymerakku verwendet. Verwenden Sie den Akku nicht in feuchter, nasser und/oder ätzender Umgebung. Bringen oder geben Sie den Akku nicht in die Nähe einer Hitzequelle, an einen Ort mit hoher Temperatur, in starkes Sonnenlicht, in eine Mikrowelle oder einen Druckbehälter, und setzen Sie ihn keinen Temperaturen von mehr als 60°C (140°F) Grad aus. Wenn Sie diese Hinweise missachten, kann der Akku auslaufen, sich erhitzen, explodieren oder Verletzungen und/oder Sachschäden verursachen. Sie dürfen den Akku nicht durchbohren, öffnen oder auseinanderbauen. Wenn der Akku ausläuft und Sie in Kontakt mit dem auslaufenden Substrat kommen, waschen Sie Ihre Haut gründlich mit Wasser ab, und suchen Sie dann umgehend einen Arzt auf. Aus Sicherheitsgründen und um die Lebensdauer des Akkus zu verlängern, ist eine Ladung bei niedrigen (unter 0°C/32°F) oder hohen (über 45°C/113°F) Temperaturen nicht möglich.

Die volle Leistungsfähigkeit eines neuen Akkus wird nur erzielt, wenn er zwei oder drei Mal komplett geladen und entladen wird. Der Akku kann mehrere Hundert Male ge- und entladen werden, aber mit der Zeit nimmt seine Leistungsfähigkeit ab. Wenn die Gesprächs- und Standby-Dauer merkbar abnimmt, sollten Sie sich einen neuen Akku zulegen. Verwenden Sie nur Akkus, die von Acer empfohlen werden, und laden Sie Akkus nur mit Ladegeräten, die von Acer für dieses Gerät empfohlen werden.

Trennen Sie das Ladegerät von der Netzquelle und vom Gerät, wenn Sie es nicht verwenden. Lassen Sie einen voll geladenen Akku nicht am Ladegerät angeschlossen, da eine Überladung des Akkus seine Lebenszeit verringern kann. Wenn ein voll geladener Akku nicht benutzt wird, nimmt seine Ladung mit der Zeit ab. Wenn der Akku komplett entladen wurde, kann es ein paar Minuten dauern, bevor die Ladeanzeige auf dem Display angezeigt oder bevor ein Anruf abgesetzt werden kann.

Verwenden Sie den Akku nur für seinen bestimmten Zweck. Verwenden Sie kein Ladegerät und keinen Akku, das/der beschädigt ist.

Schließen Sie den Akku nicht kurz. Ein unbeabsichtigtes Kurzschließen kann passieren, wenn ein aus Metall bestehendes Objekt, z. B. eine Münze, eine Büroklammer oder ein Stift die positiven (+) und negativen (-) Pole des Akkus direkt verbindet. (Die Pole auf dem Akku ähneln Metallstreifen.) Seien Sie z. B. vorsichtig, wenn Sie einen Ersatzakku in einer Tasche tragen. Bei einem Kurzschließen der Pole kann der Akku bzw. die Gegenstände, die den Kurzschluss verursachen, beschädigt werden.

Wenn Sie den Akku an einem heißen oder kalten Ort, z. B. in einem geschlossenen Fahrzeug bei Sommer- oder Winterwetter liegen lassen, kann sich seine Kapazität und Lebenszeit verringern. Achten Sie darauf, dass die Umgebungstemperatur des Akkus stets zwischen 15 °C und 25 °C (59 °F und 77 °F) liegt. Ein Gerät mit einem heißen oder kalten Akku funktioniert u. U. vorübergehend nicht, selbst wenn der Akku komplett geladen ist. Die Leistung des Akkus ist besonders dann vermindert, wenn Temperaturen unter dem Gefrierpunkt liegen.

Werfen Sie Akkus nicht in Feuer, da sie explodieren können. Akkus können auch explodieren, wenn sie beschädigt sind. Entsorgen Sie Akkus entsprechend der örtlichen Gesetze und Bestimmungen. Geben Sie sie wenn möglich zum Recycling. Geben Sie Akkus nicht in den Haushaltsabfall.

#### Austauschen des Akkus

Das Smartphone arbeitet mit Lithiumakkus. Ersetzen Sie den Akku nur durch einen Akku des gleichen Typs, der mit dem Gerät geliefert wurde. Die Verwendung eines anderen Akkus kann Feuer oder Explosion zur Folge haben.

Warnung! Akkus können explodieren, wenn sie nicht sachgemäß behandelt werden. Nehmen Sie Akkus nicht auseinander und werfen Sie sie nicht ins Feuer. Bewahren Sie sie außerhalb der Reichweite von Kindern auf. Beachten Sie die geltenden Vorschriften, wenn Sie verbrauchte Akkus entsorgen.

#### Zusätzliche Sicherheitshinweise

Das Gerät und sein Zubehör kann kleinere Teile beinhalten. Halten Sie diese Teile außerhalb der Reichweite von Kleinkindern auf.

#### Arbeitsumfeld

#### Warnung! Schalten Sie aus Sicherheitsgründen sämtliche Funkeinrichtungen ab, wenn Sie das Smartphone unter den folgenden Bedingungen nutzen. Zu diesen Geräten gehören u. a.: Wireless-Lan (WLAN), Bluetooth und/oder 3G.

Befolgen Sie alle besonderen an Ihrem Ort geltenden Vorschriften und schalten Sie das Gerät immer dann aus, wenn seine Verwendung nicht erlaubt ist oder es Störungen oder Gefahr verursachen kann. Verwenden Sie das Gerät nur in seiner normalen Betriebsposition. Um Daten oder Nachrichten erfolgreich übertragen zu können, benötigt dieses Gerät eine Verbindung mit guter Qualität zum Netz. Es kann vorkommen, dass die Übertragung von Daten oder Nachrichten verzögert wird, bis eine Verbindung zur Verfügung steht. Stellen Sie sicher, dass die obigen Anweisungen hinsichtlich des Abstandes befolgt werden, bis die Übertragung komplett durchgeführt wurde. Teile des Gerätes sind magnetisch. Metallische Gegenstände können an das Gerät angezogen werden und Personen mit Hörhilfen sollten das Gerät nicht an das Ohr mit der Hörhilfe halten. Bringen Sie keine Kreditkarten oder andere Gegenstände, die Daten auf magnetische Weise speichern, in die Nähe des Gerätes, da auf ihnen gespeicherte Informationen hierbei gelöscht werden können.

### Medizinische Geräte

Die Verwendung von Geräten, die Funk übertragen, einschließlich Mobiltelefonen, können die Funktionalität von nicht ausreichend geschützten medizinischen Geräten beeinträchtigen. Wenden Sie sich an einen Arzt oder den Hersteller des medizinischen Gerätes, um zu erfahren, ob die Geräte ausreichend gegen externe HF-Strahlung geschützt sind, oder um andere Fragen zu stellen. Schalten Sie das Gerät in Krankenhäusern und Kliniken aus, wenn Sie durch Schilder darauf hingewiesen werden, dass die Verwendung des Gerätes an diesen Orten nicht erlaubt ist. In Krankenhäusern und Kliniken werden u. U. Geräte verwendet, die durch externe HF-Strahlung gestört werden können.

Herzschrittmacher. Hersteller von Herzschrittmachern empfehlen einen ständig einzuhaltenden Minimalabstand von 15,3 cm zwischen Sender und Herzschrittmacher, damit es nicht zu möglichen Störungen des Herzschrittmachers kommt. Diese Empfehlungen sind konform mit der unabhängigen Forschung und den Empfehlungen von Wireless Technology Research. Personen mit Herzschrittmachen sollten auf Folgendes achten:

• Halten Sie grundsätzlich einen Minimalabstand von 15,3 cm zwischen Gerät und Herzschrittmacher ein.

• Tragen Sie das Gerät nicht in der Nähe Ihres Herzschrittmachers, wenn es eingeschaltet ist. Falls Sie Störungen befürchten, schalten Sie das Gerät ab und wechseln Sie seine Position.

Hörhilfen. Einige digitale drahtlose Geräte können Störungen bei Hörgeräten hervorrufen. Falls es zu Störungen kommt, wenden Sie sich an Ihren Dienstanbieter.

### Fahrzeuge

HF-Signale können falsch installierte oder nicht ausreichend abgeschirmte elektronische Systeme in Autos, z. B. elektronische Einspritzsysteme, elektronische ABS-Systeme, elektronische Geschwindigkeitskontrollen und Airbag-Systeme, beeinflussen. Weitere Informationen erhalten Sie vom Hersteller bzw. einem Vertreter Ihres Fahrzeugs oder der Ausrüstung, die in ihm installiert ist. Nur qualifiziertes Fachpersonal sollte das Gerät reparieren oder es in einem Fahrzeug installieren. Eine falsche Installation oder Reparatur kann gefährlich sein und macht u. U. die Garantie für das Gerät ungültig. Prüfen Sie regelmäßig, ob alle drahtlosen Geräte in Ihrem Fahrzeug ordnungsgemäß montiert wurden und sachgemäß bedient werden. Lagern oder transportieren Sie keine entzündbaren Flüssigkeiten, Gase oder explosive Materialien zusammen mit dem Gerät, Teilen davon oder Zubehör. Denken Sie bei Fahrzeugen, die Airbags besitzen, daran, dass die Airbags mit großer Kraft aufgeblasen werden. Platzieren Sie keine Objekte, einschließlich montierte oder tragbare drahtlose Geräte, vor oder über einem Airbag oder in dem Bereich, wo ein Airbag aufgeblasen wird. Wenn drahtlose Geräte im Fahrzeug nicht ordnungsgemäß montiert werden und ein Airbag aufgeblasen wird, kann es zu ernsthaften Verletzungen kommen. Die Verwendung des Gerätes auf einem Flug ist nicht erlaubt. Schalten Sie das Gerät aus, bevor Sie ein Flugzeug besteigen. Die Verwendung von drahtlosen Funkgeräten in einem Flugzeug kann die Flugsicherheit gefährden, das drahtlose Funknetz stören und ist in vielen Fällen gesetzeswidrig.

### Umgebungen mit Explosionsgefahr

Schalten Sie das Gerät aus, wenn Sie sich in einem Bereich mit potentiell explosiven Stoffen befinden. Achten Sie auf alle Schilder und Warnhinweise. Umgebungen mit Explosionsgefahr umfassen Bereiche, in denen Sie in der Regel dazu angehalten werden, den Motor Ihres Fahrzeugs auszuschalten. Funken in solchen Umgebungen können Brände und Explosionen auslösen, die zu Verletzungen oder gar zum Tod führen können. Schalten Sie das Gerät an Tankstellen, z. B. neben Benzinpumpen oder Wartungsstationen, aus. Beachten Sie Beschränkungen für die Verwendung von Funkausrüstung an Treibstoffdepots, Lagerstätten und Vertriebsorten; Chemieanlagen oder an Orten, an denen Explosionen durchgeführt werden. Orte, an denen es explosive Stoffe gibt, sind häufig, aber nicht immer, deutlich gekennzeichnet. Hierzu zählen der Bereich unter Deck bei Schiffen, Transport oder Lagereinrichtungen für Treibstoff (z. B. Benzin oder Propangas) und Bereiche, in denen die Luft Chemikalien oder Partikel wie Getreidestaub, Staub oder Metallstaub enthält.

Achten Sie auf alle Einschränkungen. Verwenden Sie das Gerät nicht an Orten, an denen Explosionen durchgeführt werden.

### <span id="page-54-0"></span>Notrufe

Wichtig: Mobiltelefone, einschließlich dieses Gerät, verwenden Funksignale, Funknetze, Landleitungsnetze und vom Benutzer programmierte Funktionen. Aus diesem Grund können Verbindungen nicht unter allen Bedingungen garantiert werden. Sie sollten sich für wichtige Kommunikation, z. B. Notrufe, auf keinen Fall nur auf ein Funk übertragendes Gerät verlassen.

Wenn bestimmte Funktionen benutzt werden, müssen Sie u. U. erst diese Funktionen deaktivieren, bevor Sie einen Notruf absetzen können. Lesen Sie diese Bedienungsanleitung, oder wenden Sie sich an den Netzbetreiber, um weitere Informationen zu erhalten.

Wenn Sie einen Notruf absetzen, teilen Sie alle wichtigen Informationen so genau wie möglich mit. Es kann sein, dass das Gerät das einzige Kommunikationsmittel an einem Unfallort ist. Beenden Sie einen Notruf erst dann, wenn Sie dazu aufgefordert werden.

# <span id="page-55-0"></span>Hinweise zu Entsorgung und zum Recycling

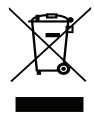

Werfen Sie dieses elektronische Gerät nicht in Ihren Haushaltsabfall.

Um Umweltverschmutzung zu minimieren und die Umwelt bestmöglich zu schützen, sollten Sie Müll wiederverwerten oder recyceln. Für weitere Informationen über die Entsorgung elektronischer Geräten (WEEE), besuchen Sie www.acer-group.com/public/Sustainability/sustainability01.htm

#### Hinweis zu Quecksilber

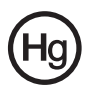

Für Projektoren oder elektronische Produkte, die einen LCD/CRT-Monitor oder ein Display besitzen:

Die Lampe(n) in diesem Produkt enthält (enthalten) Quecksilber und muss (müssen) recycled oder entsprechend den örtlichen Gesetzen und

Bestimmungen entsorgt werden. Weitere Informationen erhalten Sie bei der Electronic Industries Alliance unter www.eiae.org. Informationen über die Entsorgung von Lampen erhalten Sie bei www.lamprecycle.org.

## <span id="page-55-1"></span>Die richtige Pflege des Smartphones

- 1. Achten Sie darauf, dass das Display des Smartphones nicht verkratzt. Halten Sie das Display sauber. Verwenden Sie zur Bedienung des Smartphones Ihre Finger oder Fingernägel. Benutzen Sie auf keinen Fall Kugelschreiber, Bleistifte oder andere spitze Gegenstände auf der Display-Oberfläche.
- 2. VERMEIDEN Sie, das Smartphone Regen oder Feuchtigkeit auszusetzen. Lassen Sie kein Wasser über die Tasten auf der Vorderseite oder die Erweiterungsanschlüsse in das Gerät eindringen. Behandeln Sie das Smartphone ganz allgemein wie jedes andere Mobiltelefon oder elektronische Gerät auch.
- 3. VERMEIDEN Sie, das Smartphone fallen zu lassen oder starken Schlägen auszusetzen. Stecken Sie das Smartphone nicht in die Gesäßtasche.
- 4. VERMEIDEN Sie, das Smartphone extremen Temperaturen auszusetzen. Legen Sie Ihr Smartphone beispielsweise nicht an heißen oder sehr kalten Tagen auf dem Armaturenbrett eines Fahrzeuges ab. Bringen Sie es auch nicht in die Nähe von Heizgeräten oder anderen Hitzequellen.
- 5. VERMEIDEN Sie, das Smartphone an einem Ort zu verwenden, der extrem staubig, feucht oder nass ist.
- 6. VERWENDEN Sie zur Reinigung des Smartphones ein weiches, leicht angefeuchtetes Tuch. Wenn die Oberfläche des Displays verschmutzt ist, säubern Sie sie mit einem weichen Tuch, das mit einem verdünnten Fensterreiniger angefeuchtet wurde.
- 7. VERMEIDEN Sie, mit Gewalt auf das Display zu drücken, da dies beschädigt werden könnte.

# <span id="page-56-0"></span>Technische Daten

### <span id="page-56-5"></span>Leistung

- Qualcomm MSM 7227, 600 MHz
- Systemspeicher:
	- 256 MB an SDRAM
	- 512 MB an Flash ROM
- <span id="page-56-2"></span>• Betriebssystem Google Android

### Display

- Widerstandsfähiger 3,2" TFT-LCD-Touchscreen
- Auflösung von 480 x 320
- <span id="page-56-1"></span>• Unterstützung für 262K Farben

### Multimedia

- Stereoausgabe in CD-Qualität
- Mono-Lautsprecher
- Mikrofon
- Unterstützte Formate

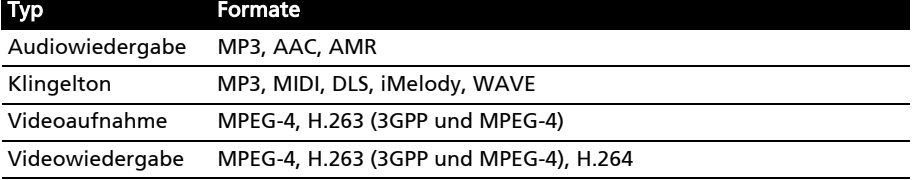

### <span id="page-56-6"></span>USB-Anschluss

- Micro-USB-Anschluss
- USB-Client
- <span id="page-56-4"></span>• DC-Netzeingang (5V, 1A)

### Konnektivität

- Bluetooth 2.1+EDR
- IEEE Wi-Fi 802.11 b/g WLAN
- GSM/GPRS/EDGE 850/900/1800/1900
- <span id="page-56-3"></span>• WCDMA 900/2100 MHz oder 850/1900/2100 MHz (abhängig von Modell)

#### Kamera

• 3,2-Megapixel

### Erweiterung

• microSD-Speicherkarte (bis zu 32 GB)

### <span id="page-57-0"></span>Akku

• Wiederaufladbarer High-Density 1090 mAh Lithium-Ion-Polymer-Akku (austauschbar)

والمستوات والمناور Hinweis: Die Nutzungsdauer des Akkus hängt vom Stromverbrauch ab, der sich wiederum nach den verwendeten Systemressourcen richtet. Wenn Sie z. B. fortwährend die Beleuchtung oder energieintensive Anwendungen verwenden, verkürzt sich die Nutzungsdauer zwischen den Ladevorgängen. . . . . . . . . . . .

### Abmessungen

• Stilvoll, leichtgewichtig und robust

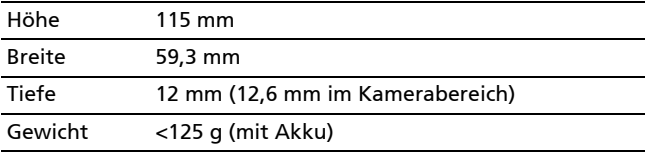

## <span id="page-58-0"></span>Behördliche Hinweise

### Konform mit der russischen behördlichen Zertifikation

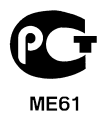

### LCD-Pixel-Hinweis

Die LCD-Einheit ist mit Hochpräzisionstechniken der Herstellung produziert worden. Es kann aber dennoch vorkommen, dass einige Pixel manchmal falsch dargestellt oder als schwarze oder rote Punkte erscheinen. Dies hat keinen Einfluss auf das aufgenommene Bild und stellt keine Fehlfunktion dar.

#### Vorschriftsinformation für Funkgerät

 $(1)$ ...... Hinweis: Die folgenden rechtlichen Informationen gelten nur für Modelle mit drahtlosen LAN- und/oder Bluetooth-Funktionen.

### Allgemein

Dieses Produkt erfüllt die Richtlinien für Hochfrequenzen und die Sicherheitsnormen der Länder und Regionen, in denen es für drahtlosen Gebrauch zugelassen ist. Je nach Konfiguration kann dieses Gerät drahtlose Funkkomponenten (z. B. WLAN- und/oder Bluetooth -Module) enthalten. Die folgenden Informationen gelten für Produkte mit solchen Komponenten.

### Schutz vor Hörschäden

Achtung: Bleibende Hörschäden können entstehen, wenn Hörkapseln oder Kopfhörer über einen längeren Zeitraum mit hoher Lautstärke benutzt werden.

Dieses Gerät wurde getestet und erfüllt die Bedingungen für den Schalldruckpegel gemäß den Normen EN 50332-1 und/oder EN 50332-2.

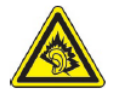

Hinweis: Für Frankreich wurden mobile Kophörer und Ohrstöpsel auf Konformität mit den Schalldruck-Voraussetzungen gemäß den Standards NF EN 50332-1:2000 und/oder NF EN 50332-2:2003 wie vom französischen Artikel L. 5232-1 verlangt getest.

### Kanäle für den Drahtlosbetrieb verschiedener Domains

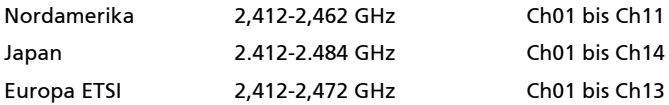

### Frankreich: Beschränkte Frequenzbänder für die Funkübertragung

Einige Regionen Frankreichs verfügen über ein beschränktes Frequenzband. Die maximal zulässige Leistung in Räumen beträgt im schlechtesten Fall:

- 10 mW für das gesamte 2,4-GHz-Band (2400 MHz 2483,5 MHz)
- 100 mW für Frequenzen zwischen 2446,5 MHz und 2483,5 MHz

Hinweis: Die Kanäle 10 bis einschließlich 13 arbeiten im Band 2446,6 MHz bis 2483,5 MHz.

. . . . . . . . . . . . . . . . . . . . . . . . . . . . .

Für die Verwendung im Freien gibt es einige Möglichkeiten: Auf privatem Gelände oder auf privatem Gelände öffentlicher Personen ist für die Verwendung die vorherige Genehmigung durch das Verteidigungsministerium erforderlich. Die maximal zulässige Leistung im Band 2446.5 - 2483.5 MHz beträgt 100mW Die Verwendung im Freien und auf öffentlichem Gelände ist nicht zulässig.

In den unten aufgeführten Départements für das gesamte 2,4-GHz-Band:

- Die maximal zulässige Leistung in Räumen beträgt 100mW
- Die maximal zulässige Leistung im Freien beträgt 10 mW

25 Doubs

Departments, in denen die Benutzung des 2400 - 2483,5 MHz-Bandes mit einer EIRP von weniger als 100 mW drinnen und weniger als 10 mW draußen zugelassen ist:

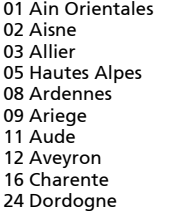

26 Drome 32 Gers 36 Indre 37 Indre et Loire 41 Loir et Cher 45 Loret 50 Manche 55 Meuse 58 Nievre

59 Nord 60 Oise 61 Orne 63 Puy Du Dome 64 Pyrenees Atlantique 89 Yonne 66 Pyrenees 67 Bas Rhin 68 Haut Rhin 70 Haute Saone 71 Saone et Loire

75 Paris 82 Tarn et Garonne 84 Vaucluse 88 Vosges 90 Territoire de Belfort 94 Val de Marne

Diese Bestimmungen können sich ändern, so dass Sie in Zukunft Ihre WLAN-Karte in Frankreich in mehr Regionen verwenden können.

Die neuesten Informationen dazu erhalten Sie bei ART (www.art-telecom.fr).

<sup>(j</sup> Hinweis: Die WLAN-Karte überträgt weniger als 100 mW und mehr als 10 mW. 

### FCC-Bestimmungen

Dieses Mobiltelefon erfüllt Teil 15 der FCC-Bestimmungen. Die Bedienung hängt von folgenden zwei Bedingungen ab: (1) Dieses Gerät erzeugt keine schädlichen Störungen, und (2) das Gerät ist in der Lage, empfangene Störungen aufzunehmen, einschließlich solcher Störungen, die eine ungewünschte Operation verursachen.

Dieses Mobiltelefon wurde getestet und als übereinstimmend mit den Richtlinien für ein Gerät der Klasse B gemäß Teil 15 der FCC-Bestimmungen befunden worden. Dieses Gerät erzeugt und verwendet Hochfrequenzenergie und kann diese auch abstrahlen. Dieses Gerät erzeugt, benutzt und strahlt u. U. Radiofrequenz-Energie aus und kann, falls es nicht entsprechend den Anweisungen installiert und benutzt wird, Funkkommunikation stören. Es kann jedoch nicht ausgeschlossen werden, dass in bestimmten Geräten dennoch Störungen auftreten. Wenn dieses Gerät den Radio- oder Fernsehempfang

beeinträchtigt, was durch Ein- und Ausschalten des Gerätes festgestellt werden kann, so empfiehlt sich die Behebung der Störung durch eine oder mehrere der folgenden Maßnahmen:

- Richten Sie die Empfangsantenne neu aus.
- Erhöhen Sie den Abstand zwischen Gerät und Empfänger.
- Schließen Sie das Gerät an eine Netzquelle auf einem anderen Kreislauf an, als dem, an den der Empfänger angeschlossen ist.
- Wenden Sie sich an Ihren Fachhändler oder einen erfahrenen Radio- und Fernsehtechniker für Hilfe.

Änderungen oder Modifikationen, welche nicht ausdrücklich von der zuständigen Behörde genehmigt werden, können das Recht des Benutzers auf Verwendung des Gerätes nichtig machen.

### Warnhinweis zu RF-Strahlung

Das Gerät erfüllt die FCC-RD-Grenzwerte zur Strahlenbelastung für eine nicht kontrollierte Umgebung.

Die Antenne(n), die für diesen Transmitter verwendet wird/werden, darf/dürfen nicht am gleichen Ort oder in Verbindung mit einer anderen Antenne oder einem anderen Transmitter betrieben werden.

#### Informationen zur RF-Strahlenbelastung (SAR)

Dieses Mobiltelefon erfüllt die von der Regierung aufgestellten Richtlinien hinsichtlich der Belastung durch Hochfrequenzwellen.

Dieses Telefon wurde so entworfen und hergestellt, dass die von der Federal Communications Commission der US-Regierung festgelegten Ausstrahlungswerte für Hochfrequenz (RF)-Wellen nicht überschritten werden.

Die Emissionsnormen für Mobiltelefone werden mit der Einheit SAR (Specific Absorption Rate) gemessen. Der von der FCC festgelegte SAR-Grenzwert beträgt 1,6 W/kg.

Tests für SAR werden durchgeführt, wobei standardmäßige von der FCC zugelassene Bedienungspositionen benutzt werden und das Gerät in der höchsten zulässigen Energiestufe in allen getesteten Frequenzen überträgt. Auch wenn der SAR-Wert bei höchstmöglicher Leistung gemessen wird, kann der tatsächliche SAR-Wert des Telefons beim Betrieb weit unter dem Maximalwert liegen. Der Grund dafür ist, dass das Telefon auf unterschiedlichen Leistungsstufen betrieben werden kann, so dass nur der Strom zum Erreichen des Netzwerkes benötigt wird. Normalerweise ist die Leistungsabgabe umso geringer, je näher sich das Gerät an der Antenne einer Basisstation befindet.

Der höchste SAR-Wert für das Modelltelefon, der der FCC berichtet wurde, beträgt bei Verwendung am Ohr 1,38 W/kg und beim Tragen am Körper, so wie es in dieser Bedienungsanleitung beschrieben wird, 0,686 W/kg.

#### Wichtig: Gemessene Werte beim Tragen am Körper unterscheiden sich von Telefonmodell zu Telefonmodell, was von verfügbaren Verbesserungen und von FCC-Vorgaben abhängen kann. . . . . . . .

Obgleich es bei unterschiedlichen Telefonen und an unterschiedlichen Positionen Unterschiede zwischen den SAR-Werten geben kann, erfüllen alle Messwerte die von der Regierung festgelegten Grenzwerte.

Die FCC hat für dieses Telefonmodell, für das alle berichteten SAR-Werte die FCC-Richtlinien zum Schutz vor Hochfrequenzwellen erfüllen, eine Gerätezulassung erteilt. SAR-Informationen für dieses Telefonmodell befinden sich in den Akten der FCC und können im Bereich Display Grant der Website www.fcc.gov/oet/ea/fccid nach Eingabe der folgenden FCC ID eingesehen werden: HLZDME400.

Dieses Telefon wurde getestet und erfüllt die FCC RF-Richtlinien für Emissionen wenn es zusammen mit Zubehör verwendet wird, das kein Metall enthält und das einen minimalen Abstand von 1,5 cm zwischen Telefon und Körper herstellt. Bei der Verwendung eines anderen Zubehörs werden die FCC RF-Richtlinien für Emissionen möglicherweise nicht erfüllt. Wenn Sie kein Zubehör zum Tragen des Telefons am Körper verwenden und das Telefon nicht an Ihr Ohr halten, stellen Sie sicher, dass bei eingeschaltetem Zustand ein Mindestabstand von 1,5 mm zwischen Ihrem Körper und dem Telefon eingehalten wird.

### Verwendung des Telefons mit einem Hörgerät

Das Gerät erfüllt die HAC (Hearing Aid Compatibility)-Voraussetzungen der FFC. Wenn bestimmte Funktelefone in der Nähe von Hörgeräten (Hörhilfen und Innenohr-Implantate) verwendet werden, können die Anwender einen brummenden, summenden oder jaulenden Ton hören. Bestimmte Hörgeräte sind weniger anfällig gegenüber diesen Störgeräuschen und unterschiedliche Telefone erzeugen diese Störungen auch in unterschiedlichem Ausmaß. Die Funktelefonindustrie hat für bestimmte Telefone Einstufungen festgelegt, anhand derer Anwender mit Hörgeräten leichter solche Telefone finden können, welche mit ihren Hörgeräten kompatibler sind. Nicht alle Telefone wurden auf diese Weise eingestuft. Eingestufte Telefone besitzen ein entsprechendes Etikett auf der Verpackung. Das Gerät wird auf Kompatibilität mit Hörgeräten getestet und besitzt eine M3- und/oder T3-Einstufung.

Diese Einstufungen stellen keinerlei Garantie dar. Die Ergebnisse können sich je nach Empfindlichkeit des Hörgerätes und des Hörvermögens unterscheiden. Sollte Ihr Hörgerät auf Störungen empfindlich reagieren, können Sie ein eingestuftes Telefon möglicherweise nicht störungsfrei benutzen. Testen Sie das Telefon mit Ihrem Hörgerät, um herauszufinden, ob es sich für Sie eignet.

M-Einstufungen: Als M3 oder M4 eingestufte Telefone erfüllen die FCC-Voraussetzungen und erzeugen in der Regel weniger Störungen bei Hörgeräten als solche ohne Einstufung. M4 ist die bessere/höhere der beiden Einstufungen.

T-Einstufungen: Als T3 oder T4 eingestufte Telefone erfüllen die FCC-Voraussetzungen und eignen sich in der Regel besser für die Verwendung mit der Telefonspule ("T-Schalter" oder "Telefonschalter") einer Hörhilfe als nicht eingestufte Telefone. T4 ist die bessere/höhere der beiden Einstufungen.

Hinweis: Nicht alle Hörgeräte besitzen Telefonspulen.

Je weniger empfindlich ein Hörgerät ist, desto geringer ist die Wahrscheinlichkeit, dass es zu Störungen durch das Funktelefon gibt. Die Einstufungen von Hörgeräten sollten denen von Telefonen entsprechen. Erkundigen Sie sich bei Ihrem Ohrenarzt über die Einstufung Ihres Hörgerätes.

Hörgeräte können auch auf Empfindlichkeit für diese Art von Störung getestet worden sein. Der Hersteller des Hörgerätes oder Ihr Ohrenarzt kann Ihnen möglicherweise bei der Suche nach Testergebnissen für Ihr Hörgerät behilflich sein. Je weniger empfindlich ein Hörgerät ist, desto geringer ist die Wahrscheinlichkeit, dass es zu Störungen durch drahtlose Geräte gibt.

Zusätzliche Informationen über die Maßnahmen der FCC hinsichtlich der Kompatibilität von Hörgeräten mit drahtlosen Geräten und anderen Maßnahmen, welche die FCC unternimmt, um sicherzustellen, dass Behinderte Zugang zu Telekommunikationsdiensten haben, finden Sie unter www.fcc.gov/cgb/dro

### Zertifikatinfomationen (SAR)

Dieses Gerät erfüllt die EU-Vorgaben (1999/519/EC) zum gesundheitlichen Schutz der Öffentlichkeit vor elektromagnetischen Feldern.

Die Beschränkungen sind Teil umfangreicher Empfehlungen zum Schutz der allgemeinen Bevölkerung. Diese Empfehlungen wurden von unabhängigen wissenschaftlichen Organisationen nach regelmäßigen und umfangreichen wissenschaftlichen Studien aufgestellt und geprüft. Um die Sicherheit aller Personen, unabhängig von Alter und Gesundheit zu gewährleisten, enthalten die Beschränkungen einen großen Sicherheitsspielraum.

Bevor Funkgeräte in Umlauf gebracht werden können, muss die Übereinstimmung mit Europäischen Gesetzen oder Beschränkungen bestätigt werden. Nur dann wird die CE-Marke vergeben.

Die Maßeinheit für die vom Europäischen Rat empfohlenen Grenzwerte für Mobiltelefone ist SAR (Specific Absorption Rate). Der SAR-Grenzwert ist 2,0 W/kg, mit einem Durchschnitt von 10 g an Körpermasse. Dies erfüllt die Voraussetzungen der ICNIRP (International Commission on Non-Ionizing Radiation Protection) und wurde in die Europäische Norm EN 50360 für Mobilfunkgeräte aufgenommen. Die SAR-Vorschrift für Mobiltelefone entspricht dem Europäischen Standard EN 62209-1. Der maximale SAR-Wert wird beim Spitzenausgabewert aller Frequenzbänder der Mobiltelefone ermittelt. Während der Verwendung ist der tatsächliche SAR-Wert in der Regel wesentlich niedriger als der maximale Wert, da das Mobiltelefon auf unterschiedlichen Ausgabestufen operiert. Übertragungen werden nur mit der Ausgabeleistung durchgeführt, die nötig ist, um das Netz zu erreichen. Im Allgemeinen gilt Folgendes: Je näher Sie sich an einer Basisstation befinden, desto niedriger ist die Übertragungsleistung des Mobiltelefons. Nach Tests ergaben sich die folgenden SAR-Werte:

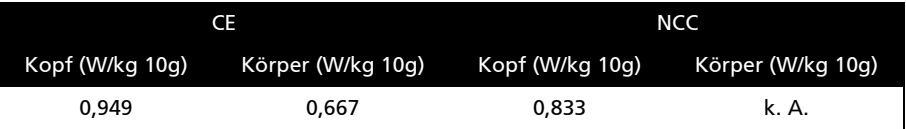

### NCC-Warnung

#### 警語

經型式認證合格之低功率射頻電機,非經許可,公司、商號或使用者均不得擅自變更頻率、 加大功率或變更原設計之特性及功能。

低功率射頻電機之使用不得影響飛航安全及干擾合法通信;經發現有干擾現象時,應立即停 用,並改善至無干擾時方得繼續使用。

前項合法通信,指依電信法規定作業之無線電通信。

低功率射頻電機須忍受合法通信或工業、科學及醫療用電波輻射性電機設備之干擾,減少電磁 波影響,請妥善使用。

### Hinweis zum Lithium-Ionen-Akku

ATTENZIONE! Rischio di esplosione della batteria se sostituita in modo errato. Sostituire la batteria con un una di tipo uguale o equivalente consigliata dalla fabbrica. Non disperdere le batterie nell'ambiente.

VORSICHT! Explosionsgefahr bei unsachgemäßen Austausch der Batterie. Ersatz nur durch denselben oder einem vom Hersteller empfohlenem ähnlichen Typ. Entsorgung gebrauchter Batterien nach Angaben des **Herstellers** 

ADVARSELI! Lithiumbatteri - Eksplosionsfare ved fejlagtig håndtering. Udskiftning må kun ske med batteri af samme fabrikat og type. Levér det brugte batteri tilbage til leverandøren.

VARNING! Explosionsfara vid felaktigt batteribyte. Använd samma batterityp eller en ekvivalent typ som rekommenderas av apparattillverkaren. Kassera använt batteri enligt fabrikantens instruktion.

VAROITUS! Paristo voi räjähtää, jos se on virheellisesti asennettu. Vaihda paristo ainoastaan laitevalmistajan sousittelemaan tyyppiin. Hävitä käytetty paristo valmistagan ohjeiden mukaisesti.

ATTENTION ! Il y a danger d'explosion s'il y a remplacement incorrect de la batterie. Remplacer uniquement avec une batterie du mêre type ou d' un type équivalent recommandé par le constructeur. Mettre au rebut les batteries usagées conformément aux instructions du fabricant.

ADVARSEL! Eksplosjonsfare ved feilaktig skifte av batteri. Benytt samme batteritype eller en tilsvarende type anbefalt av apparatfabrikanten. Brukte batterier kasseres i henhold til fabrikantens instruksjoner.

# $CE0682CD$

Acer Incorporated Date: January 27, 2010

### Declaration of Conformity

We, Acer Incorporated,

of 8F., No. 88, Sec. 1, Hsin Tai Wu Rd., Hsichih, Taipei hsien, 221, Taiwan

Declare under sole responsibility that the product:

Model: E400 / P400 Description: Smart Handheld

To which this declaration relates, is in conformity with the following standards and/or other normative documents:

- $\bullet$  FN 301 511 V902
- FN 300 328 V1 7 1
- EN 301 908-1 / -2 V3.2.1
- FN 300 440-1 V1.4.1 / FN300 440-2 V1.2.1
- EN 301 489-1 V1.8.1 / -3 V1.4.1 / -7 V1.3.1 / -17 V1.3.2 / -24 V.1.4.1
- EN 55022:2006 / A1:2007 Class B; EN 55024:1998/A1:2001/A2:2003
- EN 60950-1: 2006 / A11:2009
- EN 50332-1:2000 / -2: 2003
- EN 50360:2001 / EN 62209-1:2006 / EN62311:2008 / OET65C

We hereby declare that the above named product is in conformance to all the essential requirements of the R&TTE Directive (99/5/EC) issued by the Commission of the European Community.

The conformity assessment procedure referred to in Article 10 and detailed in Annex [IV] of directive 1999/5/EC has been followed related to Articles:

- R&TTE Article 3.1 (a) Health and Safety
- R&TTE Article 3.1 (b) EMC
- R&TTE Article 3.2 Spectrum Usage

with the involvement of the following Notified Body:

CETECOM, Untertuerkheimer Str. 6 – 10 66117 Saarbruecken

Identification mark: 0682 (Notified Body) CE

The technical documentation relevant to the above equipment will be held at:

Acer Incorporated

8F., No. 88, Sec. 1, Hsin Tai Wu Rd., Hsichih, Taipei hsien, 221, Taiwan Authorized person:

anut S.L.Le

Name: Harriot S.L. Lee

# <span id="page-65-0"></span>Index

#### **A**

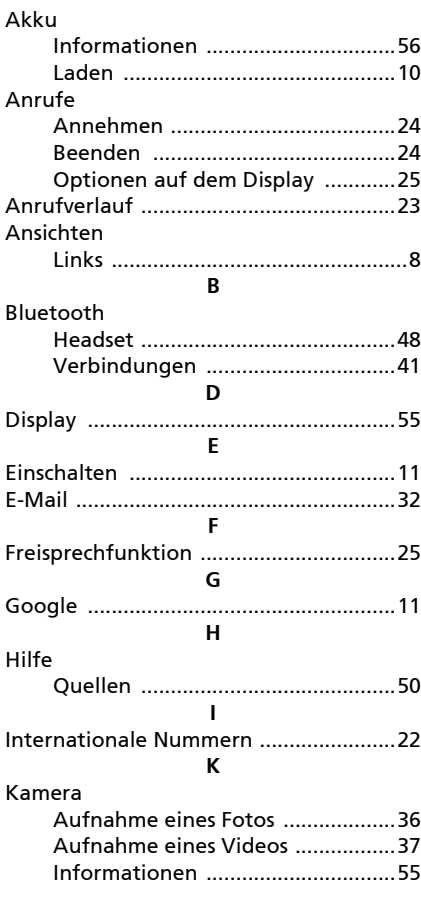

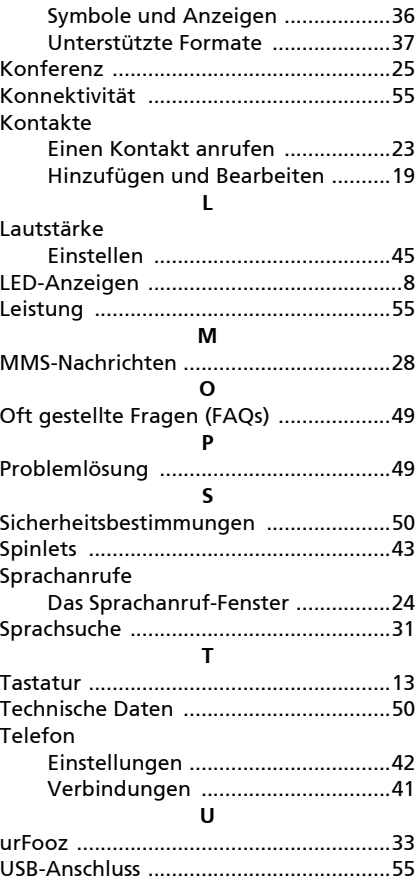